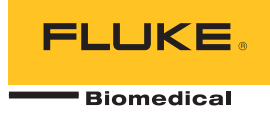

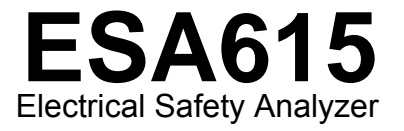

Users Manual

FBC-0026 February 2012, Rev. 3, 8/15 © 2012-2015 Fluke Corporation. All rights reserved. Specifications are subject to change without notice. All product names are trademarks of their respective companies.

#### **Warranty and Product Support**

Fluke Biomedical warrants this instrument against defects in materials and workmanship for one year from the date of original purchase OR two years if at the end of your first year you send the instrument to a Fluke Biomedical service center for calibration. You will be charged our customary fee for such calibration. During the warranty period, we will repair or at our option replace, at no charge, a product that proves to be defective, provided you return the product, shipping prepaid, to Fluke Biomedical. This warranty covers the original purchaser only and is not transferable. The warranty does not apply if the product has been damaged by accident or misuse or has been serviced or modified by anyone other than an authorized Fluke Biomedical service facility. NO OTHER WARRANTIES, SUCH AS FITNESS FOR A PARTICULAR PURPOSE, ARE EXPRESSED OR IMPLIED. FLUKE SHALL NOT BE LIABLE FOR ANY SPECIAL, INDIRECT, INCIDENTAL OR CONSEQUENTIAL DAMAGES OR LOSSES, INCLUDING LOSS OF DATA, ARISING FROM ANY CAUSE OR THEORY.

This warranty covers only serialized products and their accessory items that bear a distinct serial number tag. Recalibration of instruments is not covered under the warranty.

This warranty gives you specific legal rights and you may also have other rights that vary in different jurisdictions. Since some jurisdictions do not allow the exclusion or limitation of an implied warranty or of incidental or consequential damages, this limitation of liability may not apply to you. If any provision of this warranty is held invalid or unenforceable by a court or other decision-maker of competent jurisdiction, such holding will not affect the validity or enforceability of any other provision.

7/07

# *Notices*

#### All Rights Reserved

 Copyright 2015, Fluke Biomedical. No part of this publication may be reproduced, transmitted, transcribed, stored in a retrieval system, or translated into any language without the written permission of Fluke Biomedical.

#### Copyright Release

Fluke Biomedical agrees to a limited copyright release that allows you to reproduce manuals and other printed materials for use in service training programs and other technical publications. If you would like other reproductions or distributions, submit a written request to Fluke Biomedical.

#### Unpacking and Inspection

Follow standard receiving practices upon receipt of the instrument. Check the shipping carton for damage. If damage is found, stop unpacking the instrument. Notify the carrier and ask for an agent to be present while the instrument is unpacked. There are no special unpacking instructions, but be careful not to damage the instrument when unpacking it. Inspect the instrument for physical damage such as bent or broken parts, dents, or scratches.

Technical Support

#### Claims

Our routine method of shipment is via common carrier, FOB origin. Upon delivery, if physical damage is found, retain all packing materials in their original condition and contact the carrier immediately to file a claim. If the instrument is delivered in good physical condition but does not operate within specifications, or if there are any other problems not caused by shipping damage, please contact Fluke Biomedical or your local sales representative.

#### Returns and Repairs

#### Return Procedure

All items being returned (including all warranty-claim shipments) must be sent freight-prepaid to our factory location. When you return an instrument to Fluke Biomedical, we recommend using United Parcel Service, Federal Express, or Air Parcel Post. We also recommend that you insure your shipment for its actual replacement cost. Fluke Biomedical will not be responsible for lost shipments or instruments that are received in damaged condition due to improper packaging or handling.

Use the original carton and packaging material for shipment. If they are not available, we recommend the following guide for repackaging:

- Use a double–walled carton of sufficient strength for the weight being shipped.<br>■ Use heavy paper or cardboard to protect all instrument surfaces. Use nonabras
- Use heavy paper or cardboard to protect all instrument surfaces. Use nonabrasive material around all projecting parts.<br>Use at least four inches of tightly packed industry-approved shock-absorbent material around the instru
- Use at least four inches of tightly packed, industry-approved, shock-absorbent material around the instrument.

#### **Returns for partial refund/credit:**

Every product returned for refund/credit must be accompanied by a Return Material Authorization (RMA) number, obtained from our Order Entry Group at 1-440-498-2560.

Repair and calibration:

To ensure the accuracy of the Product is maintained at a high level, Fluke Biomedical recommends the product be calibrated at least once every 12 months. Calibration must be done by qualified personnel. Contact your local Fluke Biomedical representative for calibration.

### **Certification**

This instrument was thoroughly tested and inspected. It was found to meet Fluke Biomedical's manufacturing specifications when it was shipped from the factory. Calibration measurements are traceable to the National Institute of Standards and Technology (NIST). Devices for which there are no NIST calibration standards are measured against in-house performance standards using accepted test procedures.

### **WARNING**

Unauthorized user modifications or application beyond the published specifications may result in electrical shock hazards or improper operation. Fluke Biomedical will not be responsible for any injuries sustained due to unauthorized equipment modifications.

#### Restrictions and Liabilities

Information in this document is subject to change and does not represent a commitment by Fluke Biomedical. Changes made to the information in this document will be incorporated in new editions of the publication. No responsibility is assumed by Fluke Biomedical for the use or reliability of software or equipment that is not supplied by Fluke Biomedical, or by its affiliated dealers.

#### Manufacturing Location

The ESA615 Electrical Safety Analyzer is manufactured at Fluke Biomedical, 6920 Seaway Blvd., Everett, WA, U.S.A.

# **Table of Contents**

# **Title**

# Page

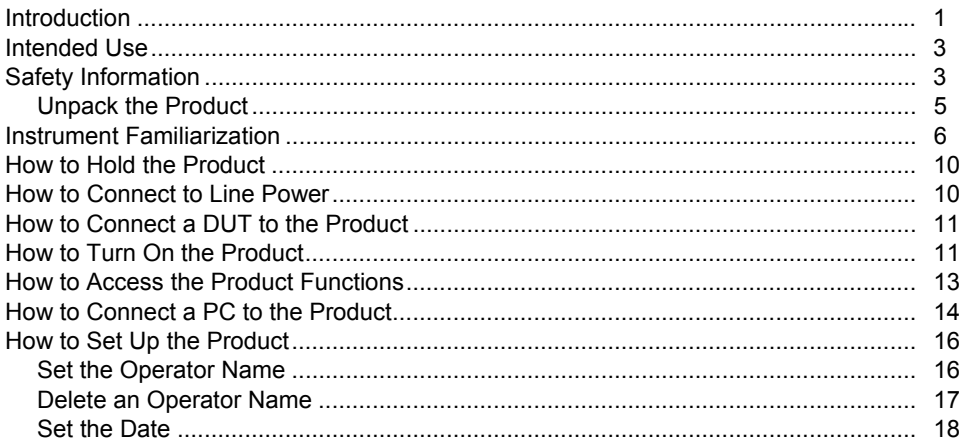

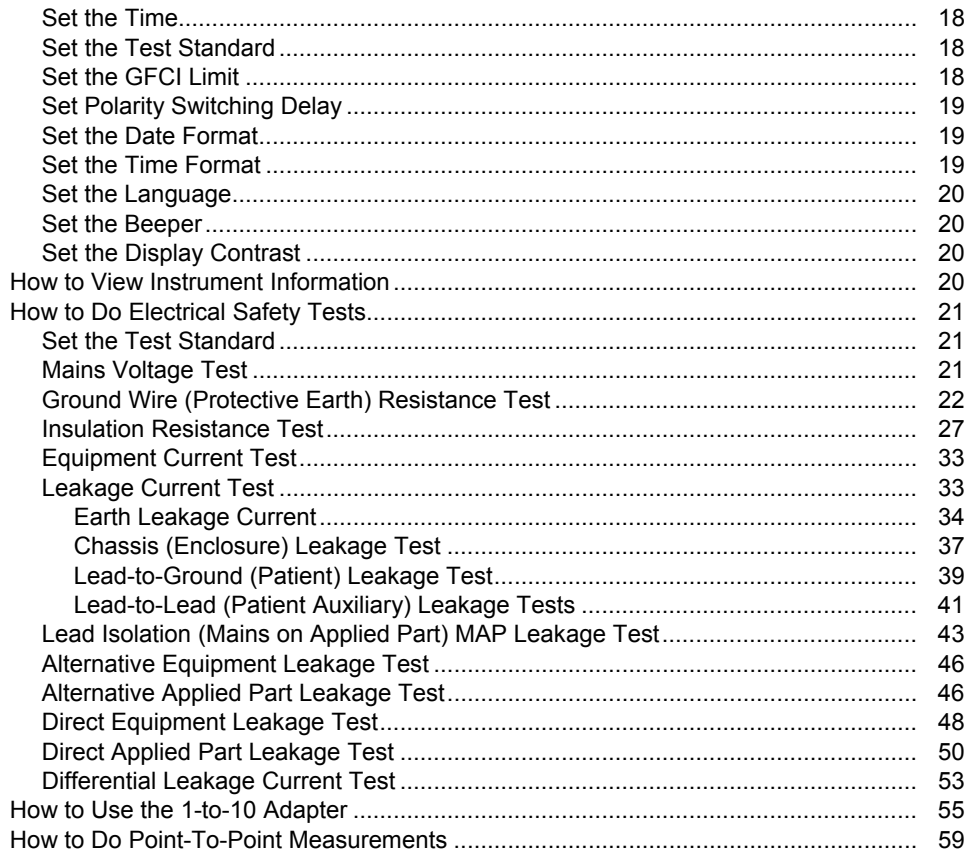

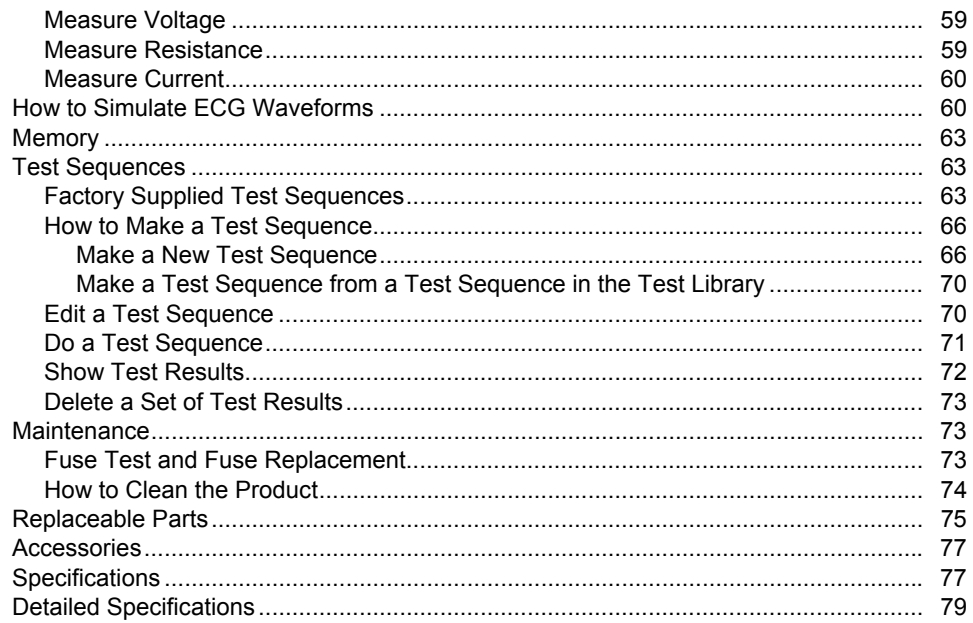

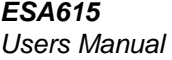

# **List of Tables**

# **Table**

# **Title**

# Page

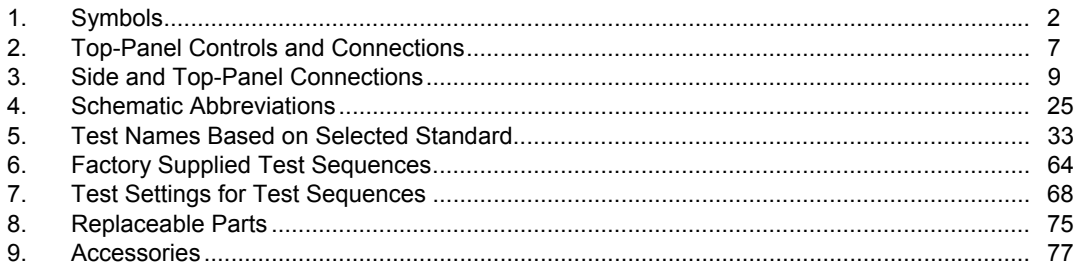

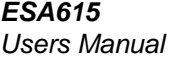

# **List of Figures**

Page

#### **Figure**

1.  $\mathcal{P}$ 

 $3<sub>1</sub>$ 

4.

5

6.  $7<sub>1</sub>$ 

8

9.

 $10<sub>1</sub>$ 

 $11$  $12.$ 

 $13.$ 

#### Title

### 

### *ESA615 Users Manual*

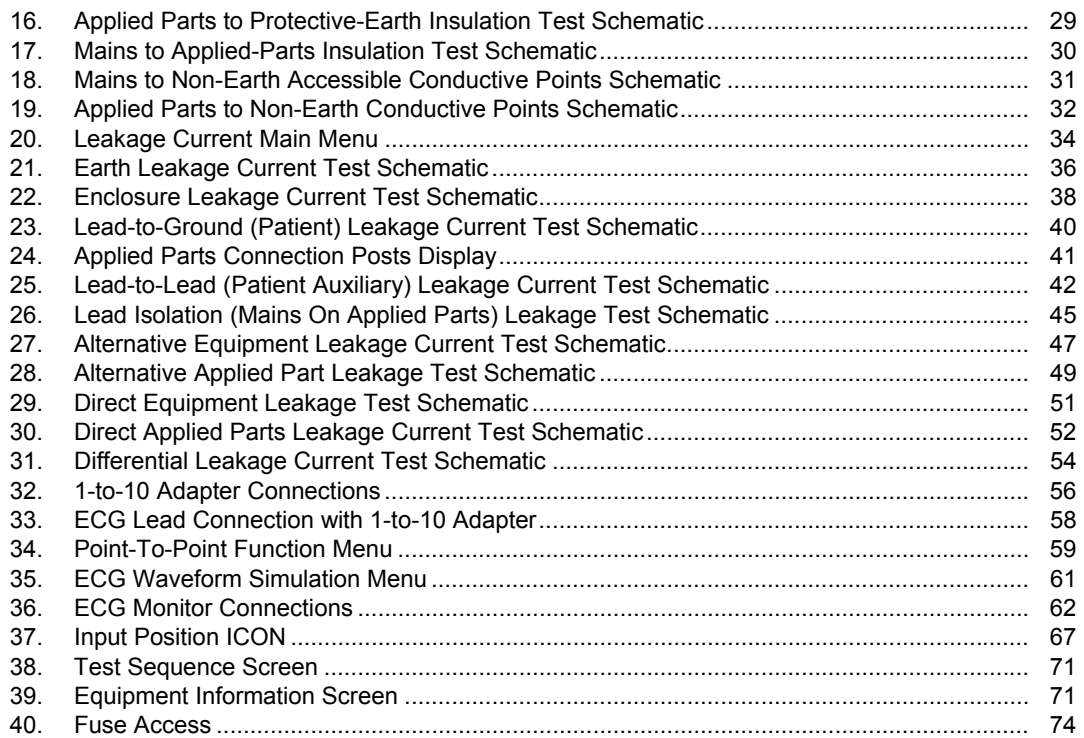

# *Electrical Safety Analyzer*

### *Introduction*

### **Warning**

**To prevent possible electrical shock, fire, or personal injury, read all safety information before you use the Product.** 

The Fluke Biomedical ESA615 Electrical Safety Analyzer (the Product) is a full-featured, compact, portable analyzer, designed to verify the electrical safety of medical devices. The Product tests to domestic (ANSI/AAMI ES1, NFPA 99) and international (IEC62353, AN/NZS 3551, and parts of IEC 60601-1) electrical-safety standards. The Product simulates ECG to do performance tests on ECG monitors.

The integrated ANSI/AAMI ES1 and IEC60601-1 patient loads are easily selectable.

The Product does these tests:

- Line (Mains) voltage
- Ground Wire (Protective Earth) resistance
- Equipment current
- Insulation resistance
- Ground (Earth) leakage
- Chassis (Enclosure) leakage
- Lead to Ground (Patient) and Lead to Lead (Patient Auxiliary) leakage
- Lead isolation (Mains on applied parts leakage)
- Differential leakage

### *ESA615 Users Manual*

- Direct equipment leakage
- Direct applied part leakage
- Alternative equipment leakage
- Alternative applied part patient leakage
- Point to point leakage, voltage, and resistance
- ECG simulation and performance waveforms

Table 1 is a list of the symbols used on the Product and in this manual.

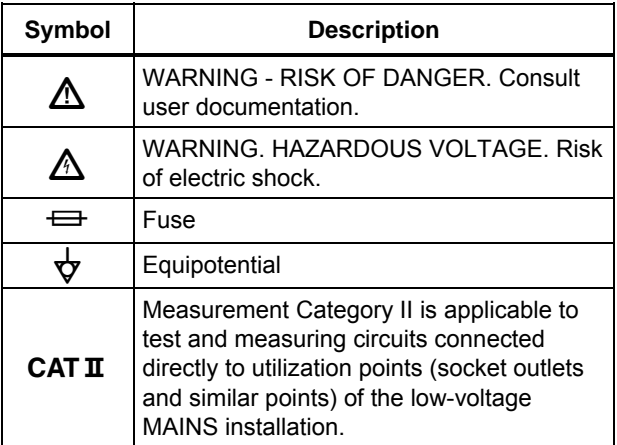

### **Table 1. Symbols**

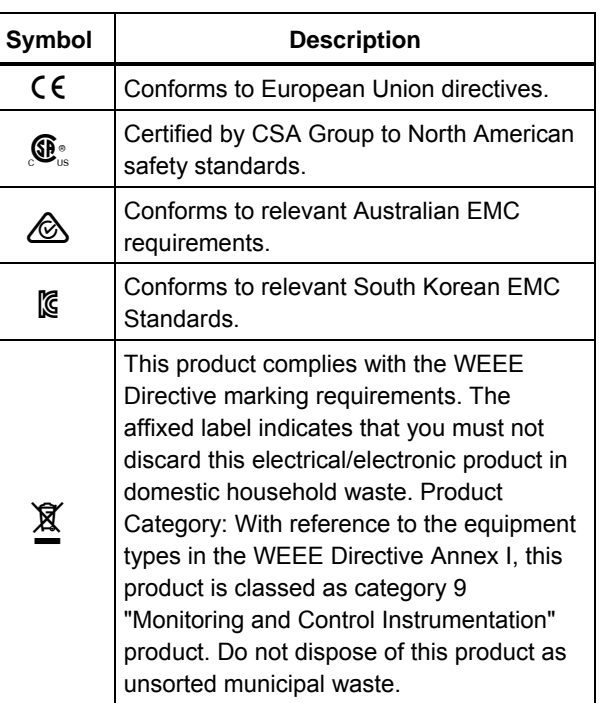

# *Intended Use*

The Product is an electronic signal source and measurement device for verifying the electrical safety of medical devices. The Product also provides ECG simulation and performance waveforms to verify patient monitors are performing within their operating specifications.

The Product provides the following function categories:

- ECG Functions
- ECG-Performance Testing

The intended user is a trained biomedical equipment technician who performs periodic preventative maintenance checks on patient monitors in service. Users can be associated with hospitals, clinics, original equipment manufacturers and independent service companies that repair and service medical equipment. The end user is an individual, trained in medical instrumentation technology.

This Product is intended to be used in the laboratory environment, outside of the patient care area, and is not intended for use on patients, or to test devices while connected to patients. This Product is not intended to be used to calibrate medical equipment. It is intended for over the counter use.

# *Safety Information*

In this manual, a **Warning** identifies conditions and procedures that are dangerous to the user. A **Caution** identifies conditions and procedures that can cause damage to the Product or the equipment under test.

# **Warning**

**To prevent possible electrical shock, fire, or personal injury, follow these guidelines:** 

- **Carefully read all instructions.**
- **Use the Product only as specified, or the protection supplied by the Product can be compromised.**
- **Use only the mains power cord and connector approved for the voltage and plug configuration in your country and rated for the Product.**
- **Do not apply more than the rated voltage, between the terminals or between each terminal and earth ground.**
- **Measure a known voltage first to make sure that the Product operates correctly.**
- **Do not touch voltages >30 V ac rms, 42 V ac peak, or 60 V dc.**
- **Do not use the Product around explosive gas, vapor, or in damp or wet environments.**
- **Do not use an extension cord or adapter plug.**
- **Do not connect the Product to a patient or equipment connected to a patient. The Product is intended for equipment evaluation only. The Product must not be used in diagnostics, treatment, or other capacities where the Product could touch a patient.**
- **Remove the null post adapter from the**  ∅**/Null jack after a test lead zero is performed. The** ∅**/Null jack becomes potentially hazardous during some of the test conditions. Use only cables with correct voltage ratings.**
- **Keep fingers behind the finger guards on the probes.**
- **Do not use the 15-20 A adapter to supply power to devices rated more than 15 A. This can overload the installation.**
- **Use only current probes, test leads, and adapters supplied with the Product.**
- **Comply with local and national safety codes. Use personal protective equipment (approved rubber gloves, face protection, and flame-resistant clothes) to prevent shock and arc blast injury where hazardous live conductors are exposed.**
- **Do not touch metal parts of the device under test (DUT) while you do a test. Some tests apply high voltage and high current to the DUT with the DUT earth connection open or closed.**
- **Examine the case before you use the Product. Look for cracks or missing plastic. Carefully look at the insulation around the terminals.**
- **Do not use test leads if they are damaged. Examine the test leads for damaged insulation, exposed metal, or if the wear indicator shows. Check test lead continuity.**
- **Make sure the ground conductor in the mains power cord is connected to a protective earth ground. Disruption of the protective earth could put voltage on the chassis that could cause death.**
- **Replace the mains power cord if the insulation is damaged or if the insulation shows signs of wear.**
- **Connect the common test lead before the live test lead and remove the live test lead before the common test lead.**
- **Remove all probes, test leads, and accessories that are not necessary for the measurement.**
- **Disable the Product if it is damaged.**
- **Do not use the Product if it is damaged.**
- **Do not use the Product if it operates incorrectly.**
- **Use this Product indoors only.**
- **Use Product-approved measurement category (CAT), voltage, and amperage rated accessories (probes, test leads, and adapters) for all measurements.**
- **Limit operation to the specified measurement category, voltage, or amperage ratings.**
- **Only use probes, test leads, and accessories that have the same measurement category, voltage, and amperage ratings as the Product.**

## *Unpack the Product*

Carefully unpack all items from the box and check that you have these items:

- ESA615
- Getting Started Manual
- Users Manual CD
- Carrying case
- Power cord
- $\bullet$  15 20 A Adapter (USA only)
- ESA USA Accessory Kit (USA, Australia, and Israel only) or ESA EUR Accessory Kit
- Ansur Demo CD
- Null Post Adapter
- 5-to-5 Banana to ECG Adapter (BJ2ECG)
- USB Transfer Cable

# *Instrument Familiarization*

Figure 1 and Table 2 show the front-panel controls and connections of the Product.

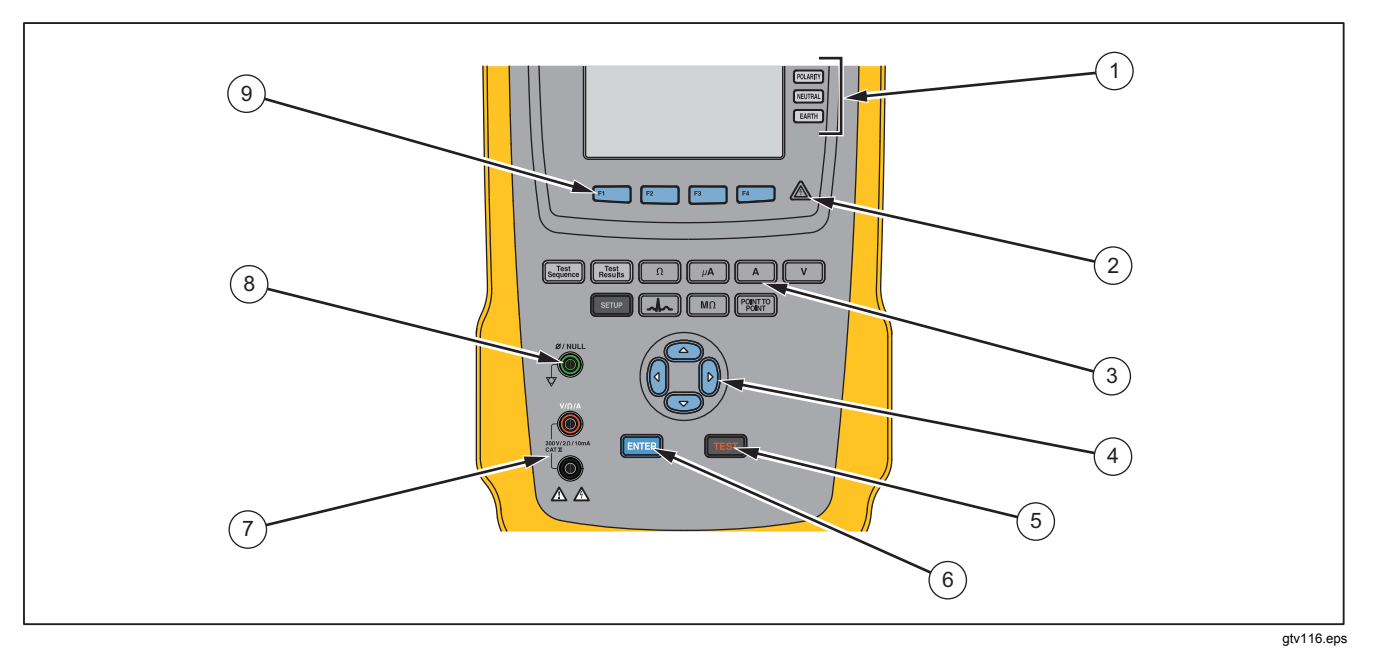

**Figure 1. Front-Panel Controls and Connections** 

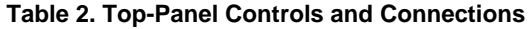

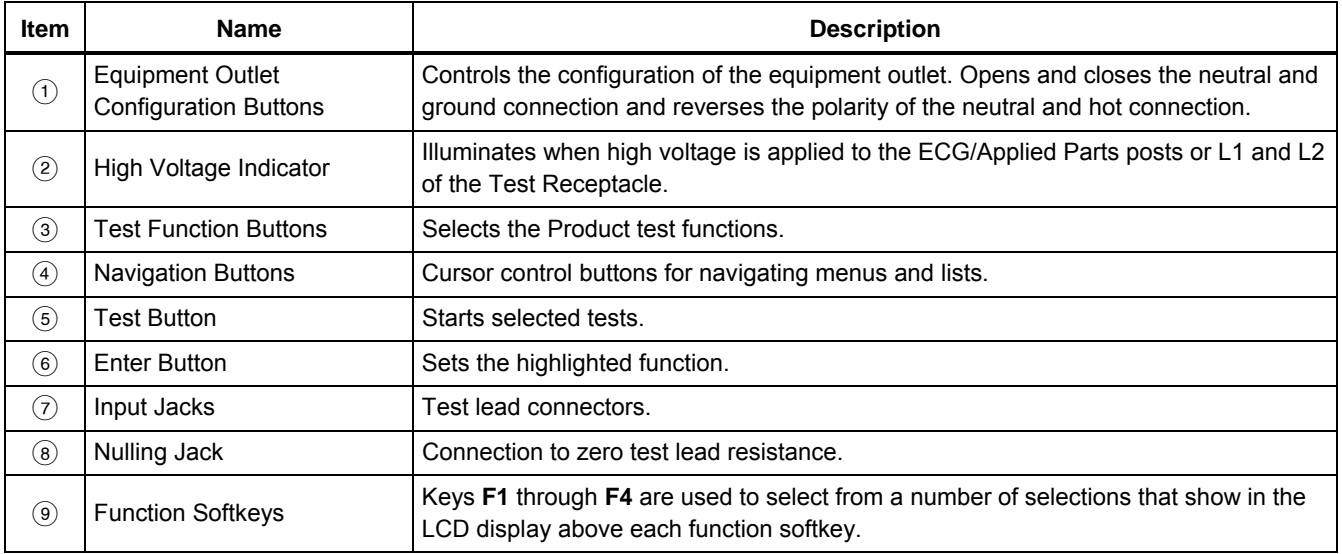

### *ESA615 Users Manual*

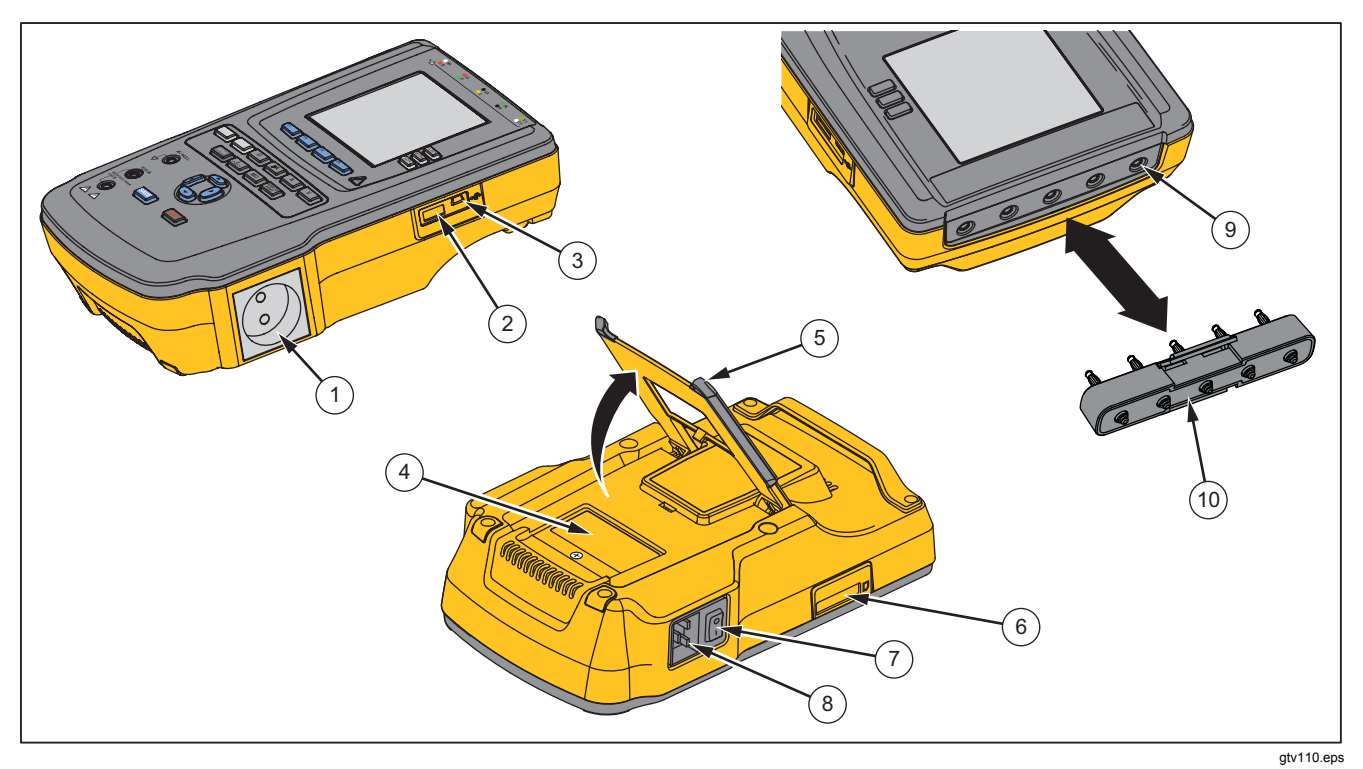

Figure 2 and Table 3 describe the side and top-panel connections of the Product.

**Figure 2. Side and Top-Panel Connections** 

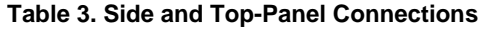

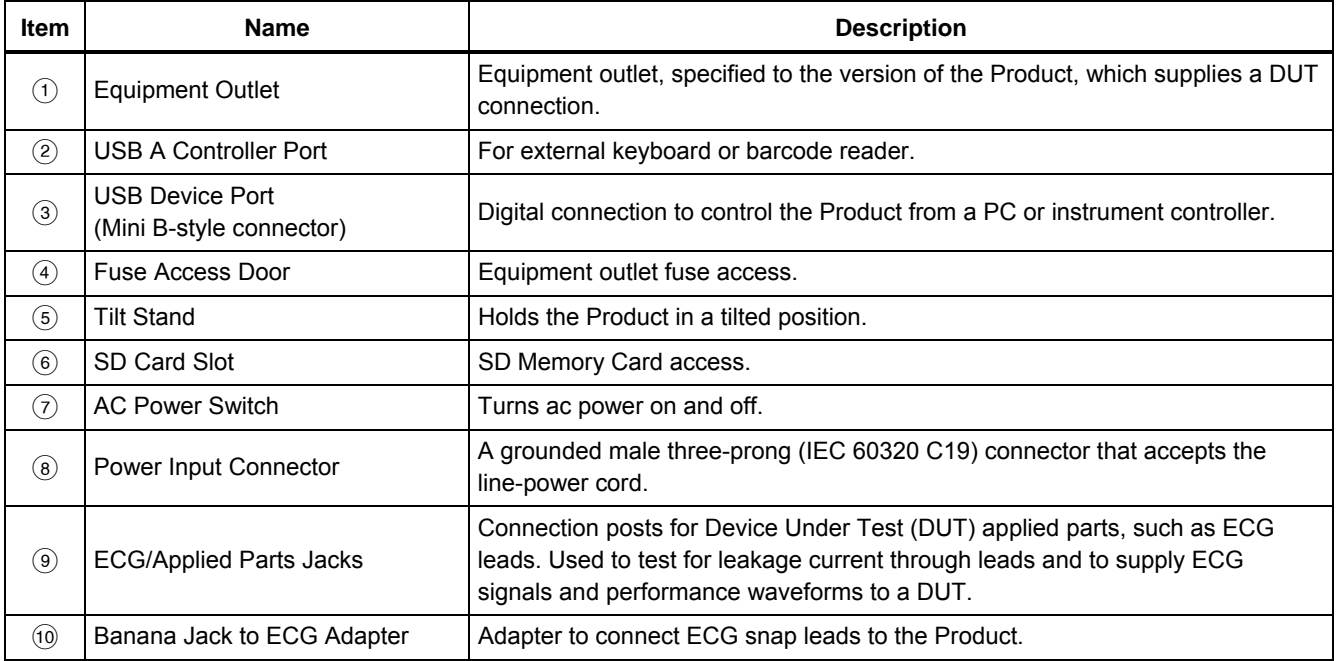

# *How to Hold the Product*

When you move the Product, use the handle on the bottom case to hold it. See Figure 3.

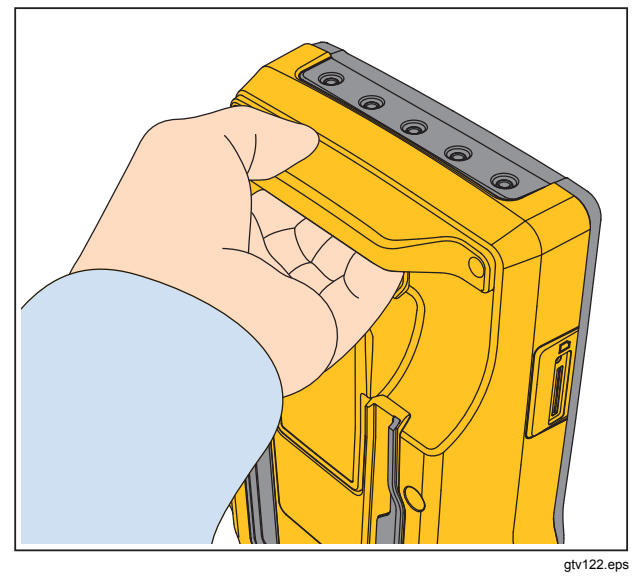

**Figure 3. Product Handle** 

# *How to Connect to Line Power*

### **Warning**

**To prevent possible electrical shock, fire, or personal injury:** 

- **Do not use an extension cord or adapter plug.**
- **Make sure the ground conductor in the mains power cord is connected to a protective earth ground. Disruption of the protective earth could put voltage on the chassis that could cause death.**
- **Replace the mains power cord if the insulation is damaged or if the insulation shows signs of wear.**
- **Use only the mains power cord and connector approved for the voltage and plug configuration in your country and rated for the Product.**
- **Do not put the Product where access to the mains power cord is blocked.**

The Product is intended for use with single-phase, grounded power. It is not intended for dual, split-phase or three-phase power configurations. It can be used with a power system that supplies the correct voltages for single-phase and is grounded, or is an isolated power system.

Use the power cord for your country mains supply that is not more than the voltage or power rating of the product. Connect the cord into the power input connector and then to the mains outlet.

# *How to Connect a DUT to the Product*

You can connect a Device Under Test (DUT) a number of different ways for a full electrical safety test. Figure 5 shows a DUT connected to the test receptacle, applied parts posts, and a connection to the enclosure or protective earth ground of the DUT.

### **Warning**

**To prevent possible electrical shock, fire, or personal injury:** 

• **Use Product-approved measurement category (CAT), voltage, and amperage rated accessories (probes, test leads, and adapters) for all measurements.** 

- **Do not put metal objects into connectors.**
- **Do not use exposed metal BNC or banana plug connectors.**

# *How to Turn On the Product*

*Note* 

*To make sure the high voltage indicator works, look for it to illuminate at the power-up.* 

Push the power switch found on the left-side panel so the "I" side of the ac power switch is down. The Product does a series of self tests and then shows the message in Figure 4 when the self test has completed successfully.

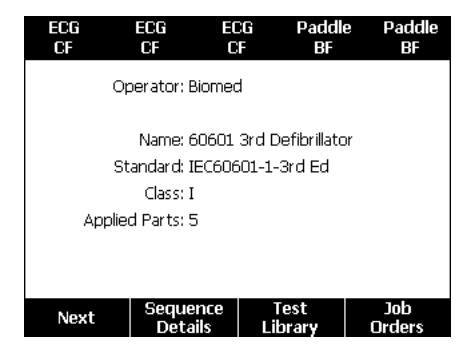

gtv125.bmp

**Figure 4. Product Ready for Operation** 

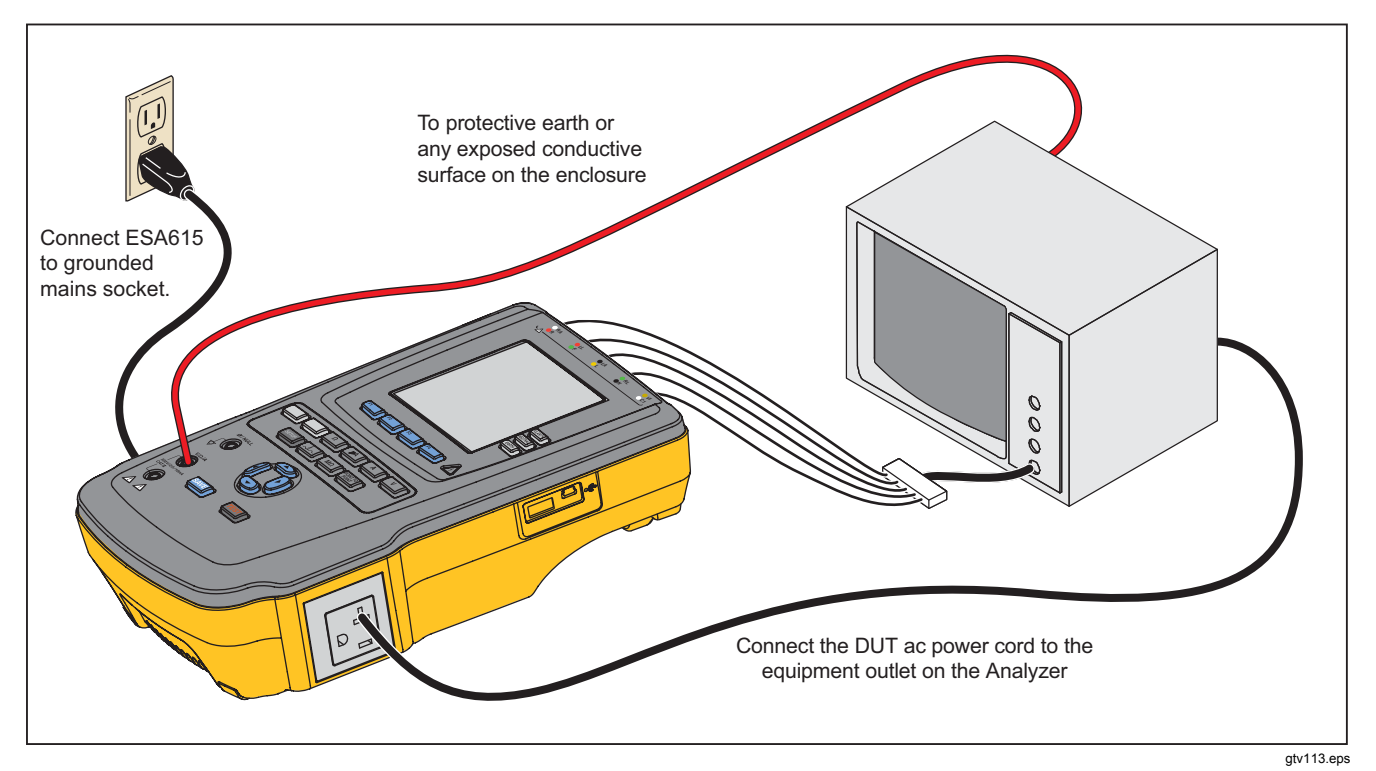

**Figure 5. DUT Connections to the Product** 

The self-test measures the ac mains input for correct polarity, ground integrity and voltage level. The high voltage indicator illuminates briefly during the self test. If the polarity is reversed, the Product shows this condition and sets the polarity to be reversed internally. If the ground is open, the Product shows this fault. If the mains voltage is too high or too low, the Product shows this fault and does not continue until the supply voltage is corrected and the Product power turned off and then on again.

# *How to Access the Product Functions*

For each test and setup function, the Product uses a series of menus to access different Product tests and setup variables. The example shown in Figure 6, the Product shows different leakage current tests along the bottom of the display. The **More** softkey lets you access more menus related to the test. When you push a softkey (**F1** through **F4**) below a test name, the Product sets up for or does the selected test.

For some tests, it will be necessary to set parameters with the navigation buttons. In the example above, the leakage parameter has  $\triangleq$  next to it. This icon shows you must push  $\circledcirc$  or  $\circledcirc$  to set its value. In this example, the leakage current measurement changes between AC+DC, AC only, or DC only. The applied parts indicator has  $\triangleleft$  on the left end and  $\blacktriangleright$  on the right end. These icons show that you must push  $\theta$  and  $\theta$  to set an applied part.

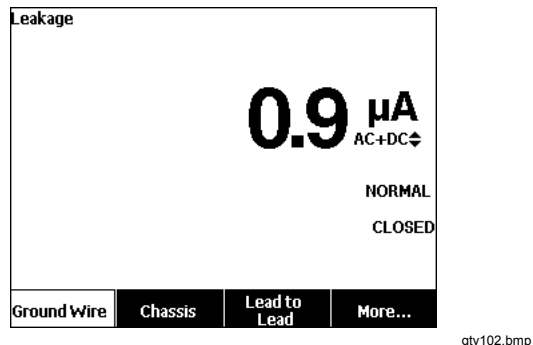

**Figure 6. Leakage Current Menu** 

The three buttons along the right side of the display ( $[POLARITY]$  [NEUTRAL] [EARTH]) control the wiring of the Product's test receptacle for some electrical tests. The current condition of these three buttons is shown along the right edge of the display when these controls are active.

Figure 5 shows polarity is settable between normal, reversed, and off. Neutral is also settable to closed or open. Earth condition is not shown, which means it can not be changed. Earth is internally opened while the Product does this test.

# *How to Connect a PC to the Product*

To connect the Product to a PC:

Connect a USB port on your PC or laptop to the Mini B USB device port on the Product.

Or

Plug in an XStick wireless USB dongle to your PC USB port. Products available over wireless will be listed by serial number. Connect to a single Product. See Figure 7.

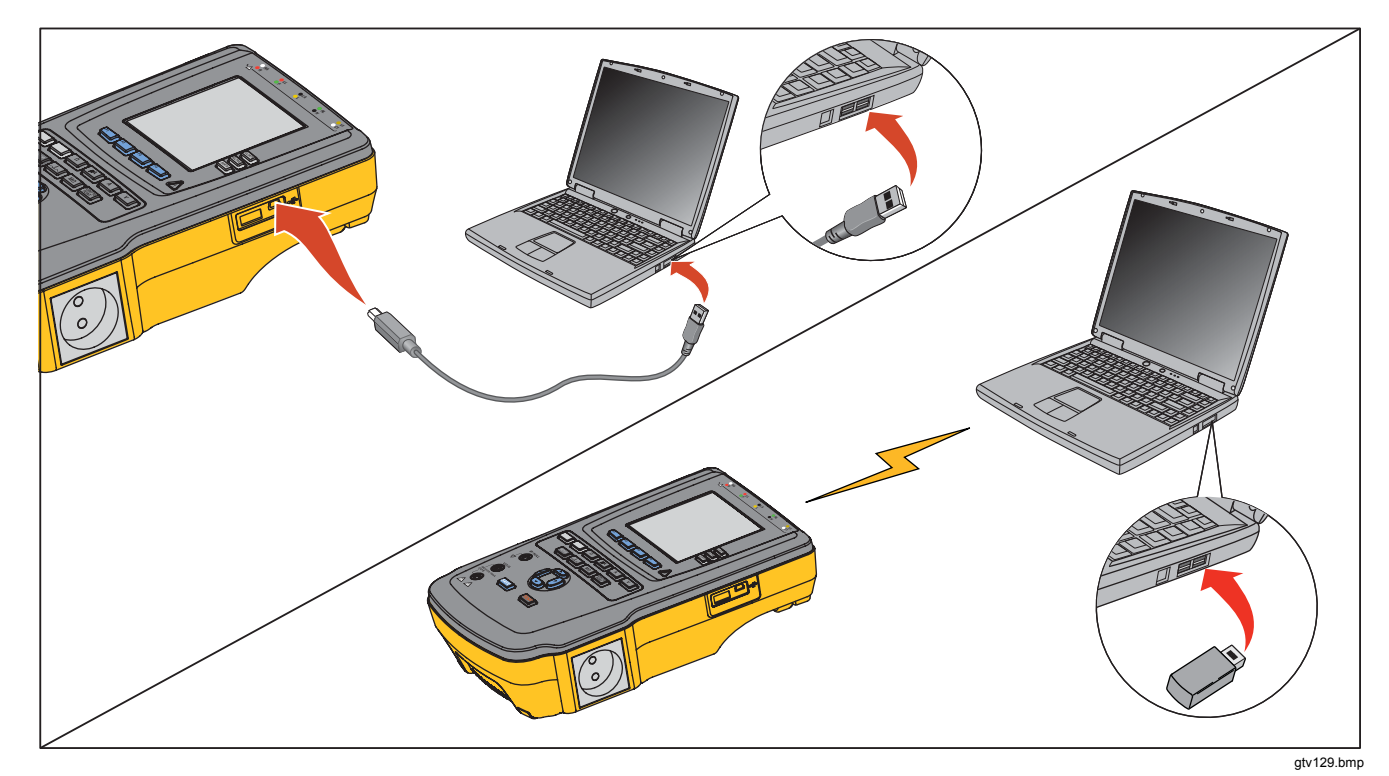

**Figure 7. Product to PC Connection** 

# *How to Set Up the Product*

There are a number of Product parameters that are adjusted through the setup function. To access the first Setup menu shown in Figure 8, push same.

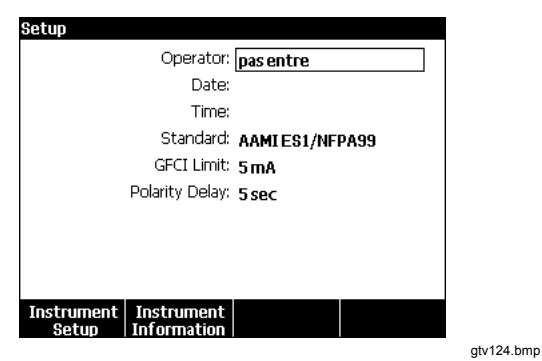

**Figure 8. Setup Menu** 

### *Set the Operator Name*

You can associate an operators name with electrical test results. To set the operator name:

- 1. From the Setup menu, push  $\circledcirc$  or  $\circledcirc$  until the **Operator** name is highlighted.
- 2. Push ENTER.

An operator list shows in the display. See Figure 9. The **Default User** name "None" is used when an actual user name is not set.

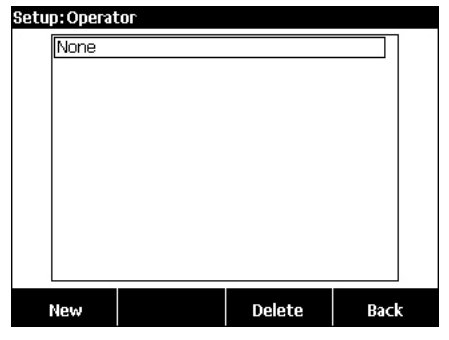

gtv123.jpg

#### **Figure 9. Operator List Screen**

### *Set the Operator Name from a List*

- 1. From the Operator list, push  $\circledcirc$  or  $\circledcirc$  to highlight one of the operator names.
- 2. Push ENTER.

### *Set a New Operator Name*

1. From the Operator list, push the **New** softkey.

*Note* 

*The Product keeps a maximum of 20 operator names. If you push the* **New** *softkey and there are already 20 names, the Product will show an error. You will have to delete one or more names to add a new name.* 

- 2. In the Keyboard screen, push  $(0, 0)$ ,  $\odot$ , or  $\odot$  to move the highlight to a character.
- 3. Push ENTER to add the highlighted character to the name field.

#### *Note*

*You can push the* **F2** *softkey to set the keyboard between upper and lower case letters. Highlight àéîöç and push to toggle between accent characters and standard alpha-numeric letters.* 

- 4. Do steps 2 and 3 again until the operator name is complete.
- 5. Push the **Done** softkey.

*Note* 

*Push the* **Back** *softkey to delete the last character in the name field.* 

#### *Delete an Operator Name*

To delete an operator name:

- 1. From the Setup menu, push  $\circledcirc$  or  $\circledcirc$  until the **Operator** name is highlighted.
- 2. Push ENTER.
- 3. From the Operator list, push  $\circledcirc$  or  $\circledcirc$  to highlight one of the operator names.
- 4. Push the **Delete** softkey.
- 5. A delete confirmation screen will show in the display.
- 6. Push the **Delete** softkey.

### *Set the Date*

From the Setup menu, push  $\approx$  or  $\approx$  until the **Date** value is highlighted.

- 1. Push ENTER.
- 2. In the Keyboard screen, push  $\Theta$  or  $\Theta$  to move the highlight to a character.
- 3. Push ENTER.
- 4. Do steps 2 and 3 again until the date is complete.
- 5. Push the **Done** softkey.

#### *Note*

*Push the* **Back** *softkey to delete the last character in the date field.* 

### *Set the Time*

- 1. From the Setup menu, push  $\odot$  or  $\odot$  until the **Time** value is highlighted.
- 2. Push ENTER.
- 3. In the Keyboard screen, push  $\theta$  or  $\theta$  to move the highlight to a character.
- 4. Push ENTER.
- 5. Do steps 3 and 4 again until the time is complete.

#### *Note*

*When you set the time for 12-hour format, push the* **am/pm** *softkey to set AM or PM.* 

6. Push the **Done** softkey.

*Note* 

*Push the* **Back** *softkey to delete the last character in the date field.* 

## *Set the Test Standard*

- 1. From the Setup menu, push  $\circledcirc$  or  $\circledcirc$  until the **Standard** variable is highlighted.
- 2. Push ENTER.
- 3. Push  $\circledcirc$  or  $\circledcirc$  to highlight one of the standards.
- 4. Push ENTER

# *Set the GFCI Limit*

The GFCI (Ground Fault Current Interrupter) protects the DUT from short circuits when it is connected to the test receptacle of the Analyzer. (The GFCI has no effect during Insulation testing, Protective Earth Resistance testing, and Voltage testing because the test receptacle is not connected to mains power for these tests.) When the GFCI trips, it removes power from the test receptacle, and also the DUT, by opening the relays. The Analyzer continues to operate and shows "Fault Detected" with an explanation.

The Analyzer uses the GFCI setting for the standard the user selected for testing. For best results, verify the GFCI setting in the Setup menu. The AAMI standard specifies 5 mA. All of the other standards (for example IEC 60601-1 and IEC 62353) specify 10 mA. The 25 mA setting is a special case that is not defined in any standard.

To set the GFCI current limit:

- 1. From the Setup menu, press the softkey labeled **Instrument Setup**, to show the instrument setup selections.
- 2. Press the softkey labeled **More** to show additional menu selections.
- 3. Press the softkey labeled **GFCI Limit** to open a scroll box above the softkey label.
- 4. Press  $\circledcirc$  or  $\circledcirc$  to adjust the current limit.
- 5. Press the softkey labeled **GFCI Limit** to exit the GFCI Limit setup function.

## *Set Polarity Switching Delay*

When the test receptacle of the Product is switched, a delay can be set to control the actual switch time. To set the polarity delay:

- 1. From the Setup menu, push  $\circledcirc$  or  $\circledcirc$  until the **Polarity Delay** variable is highlighted.
- 2. Push ENTER.
- 3. Push  $\circledcirc$  or  $\circledcirc$  to highlight one of the preset delay values.
- 4. Push ENTER.

### *Set the Date Format*

- 1. From the Setup menu, push the **Instrument Setup** softkey.
- 2. Push **⊙** or **⊙** until the **Date Format** variable is highlighted.
- 3. Push ENTER.
- 4. Push **or**  $\odot$  to highlight **DD/MM/YYYY**, **MM/DD/YYYY**, or **YYYY/MM/DD**.
- 5. Push ENTER.

### *Set the Time Format*

- 1. From the Setup menu, push the **Instrument Setup** softkey.
- 2. Push  $\odot$  or  $\odot$  until the **Time Format** variable is highlighted.
- 3. Push ENTER.
- 4. Push **o** or  $\overline{•}$  to highlight **12 Hour** or 24 Hour.
- 5. Push ENTER.

### *Set the Language*

The Product can display data in English, French, German, Spanish, Italian, or Portuguese. To change the language:

- 1. From the Setup menu, push the **Instrument Setup**  softkey.
- 2. Push  $\odot$  or  $\odot$  until the **Language** variable is highlighted.
- 3. Push ENTER.
- 4. Push  $\circledcirc$  or  $\circledcirc$  to highlight one of the languages.
- 5. Push ENTER.

# *Set the Beeper*

To enable or disable the beeper:

- 1. From the Setup menu, push the **Instrument Setup** softkey.
- 2. Push  $\odot$  or  $\odot$  until the **Beeper** variable is highlighted.
- 3. Push ENTER.
- 4. Push **o** or  $\overline{•}$  to highlight **Off** or **On**.
- 5. Push ENTER.

# *Set the Display Contrast*

There are two procedures to set the display contrast. From the Test Sequence start-up menu or through the Setup menu.

When the Product shows its Start-Up menu (Select a test...), push  $\circledcirc$  or  $\circledcirc$  to increase or decrease the display contrast respectively. Push the **Done** softkey to exit contrast setup.

To adjust the contrast through the Setup menu:

- 1. From the Setup menu, push the **Instrument Setup** softkey.
- 2. Push the **Display Contrast** softkey.
- 3. Push  $\circledcirc$  or  $\circledcirc$  to increase or decrease the display contrast respectively.
- 4. Push the **Done** softkey to exit contrast setup.

# *How to View Instrument Information*

To show model number, serial number, firmware version, and last calibration date of the Product, push same, Next push the **Instrument Information** softkey.

# *How to Do Electrical Safety Tests*

The Product does a number of different electrical and performance tests on biomedical equipment. The sections that follow are test descriptions with instructions on how to do them with the Product.

### *Set the Test Standard*

The electrical safety tests in the Product are specified by different safety standards: AAMI ES1/NFPA99, IEC62353, IEC60601-1, and AN/NZS 3551. AAMI is set as the default standard. To select different standard:

- 1. From the Setup menu, push  $\heartsuit$  until the **Standard** variable is highlighted.
- 2. Push ENTER
- 3. Push  $\circledcirc$  or  $\circledcirc$  to highlight one of the standards.
- 4. Push ENTER.

Not all electrical tests are applicable for all standards. In these cases, the menu only shows the tests that are specified in the set standard.

#### *Note*

*The standard set in the* Setup *menu applies to all manual measurement modes. The automated tests use the standard set for the selected test sequence.* 

### *Mains Voltage Test*

The Mains Voltage test measures the voltage on the mains input through three measurements. To access the Mains Voltage test, push  $\boxed{V}$ . The Mains Voltage test menu is shown in Figure 10.

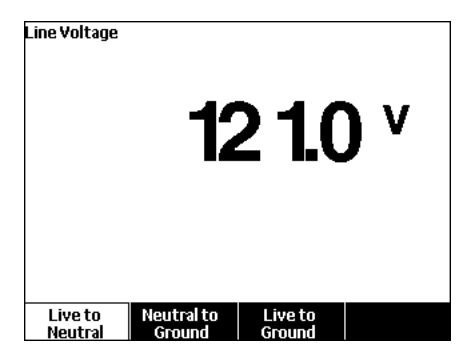

gtv104.bmp

**Figure 10. Mains Voltage Test Menu** 

Push each function softkey to do each of the three measurements: Live to neutral, neutral to ground, and live to ground.

#### *Note*

*Power is removed from the test receptacle while the Product does a Mains Voltage test.* 

### *Ground Wire (Protective Earth) Resistance Test*

The Ground Wire (Protective Earth) Resistance test measures the impedance between the PE terminal of the test receptacle and the exposed conductive parts of the DUT that are connected to the Protective Earth of the DUT.

#### *Note*

*Before you do leakage tests with the Product, it is best to make sure the ground connection is good.* 

Do this test between the test receptacle ground and the Protective earth ground of the DUT or DUT enclosure.

To access the Ground Wire (Protective Earth) ∅/Null Resistance Test menu push  $\boxed{\Omega}$ .

*Note The DUT is turned off for this test.*  To do a ground wire resistance test:

- 1. Make sure the power cord from the DUT is connected into the test receptacle.
- 2. Push  $\Omega$  to reveal the resistance function menu.
- 3. Connect one end of a test lead to the V/Ω/A jack. See Figure 12.
- 4. If you use an accessories probe, connect it to the other end of the test lead and put the probe tip into the ∅**/Null** jack. If you use an alligator clip accessory, connect it to the other end of the test lead, put the null post adapter in the ∅**/Null** jack, and clamp the alligator clip to the null post adapter.

#### *Note*

*The* ∅**/Null** *jack does not accept the test leads supplied with the Product.* 

- 5. Push the **Zero Leads** softkey. The Product zeroes out the measurement to cancel the test lead resistance.
- 6. Connect the test lead from the V/Ω/A jack to the DUT enclosure or protective earth connection.
- 7. After you make the connections to the DUT, the measured resistance shows in the display. See Figure 11.
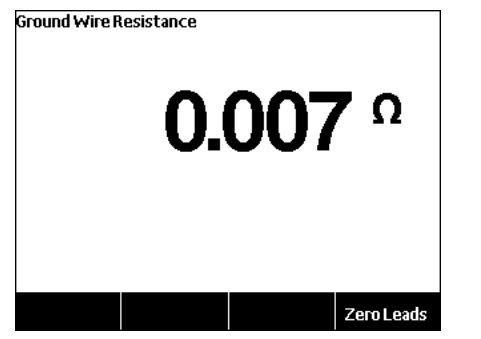

gtv105.jpg

**Figure 11. DUT Ground Resistance Measurement** 

For Products shipped with a US outlet:

As a temporary deviation, this unit includes a 15 A to 20 A adapter. Use the adapter to accommodate devices with 20 A power plugs. When this adapter is installed, use the included ground lug and zero out the resistance for Ground Wire (Protective Earth) Resistance measurements. If you do not zero the resistance, you must add an additional factor of 5 mΩ to the readings obtained in Ground Wire Resistance mode.

To zero the resistance for units with the adapter, connect the adapter to the test receptacle. Follow the procedure above, and replace step 4 with:

4. If using a probe accessory, connect it to the other end of the test lead and place the probe tip into the ground jack on the 15 A-to-20 A adapter. If using an alligator clip accessory, connect it to the other end of the test lead, place the null post adapter in the ground jack of the 15 A-to-20 A adapter, and clamp the alligator clip to the null post adapter.

## **Warning**

**To prevent electrical shock, remove the null post adapter from the** ∅**/Null jack after a test lead zero is performed. The** ∅**/Null jack becomes potentially hazardous during some of the test conditions.** 

A low resistance measurement is necessary to make sure there is a good ground connection through the power cord. Refer to the applicable electrical safety standard for the specified limit value to be followed.

Figure 13 shows the electrical connections between the Product and the DUT. Table 4 is a list of the abbreviations used in the schematics and their descriptions.

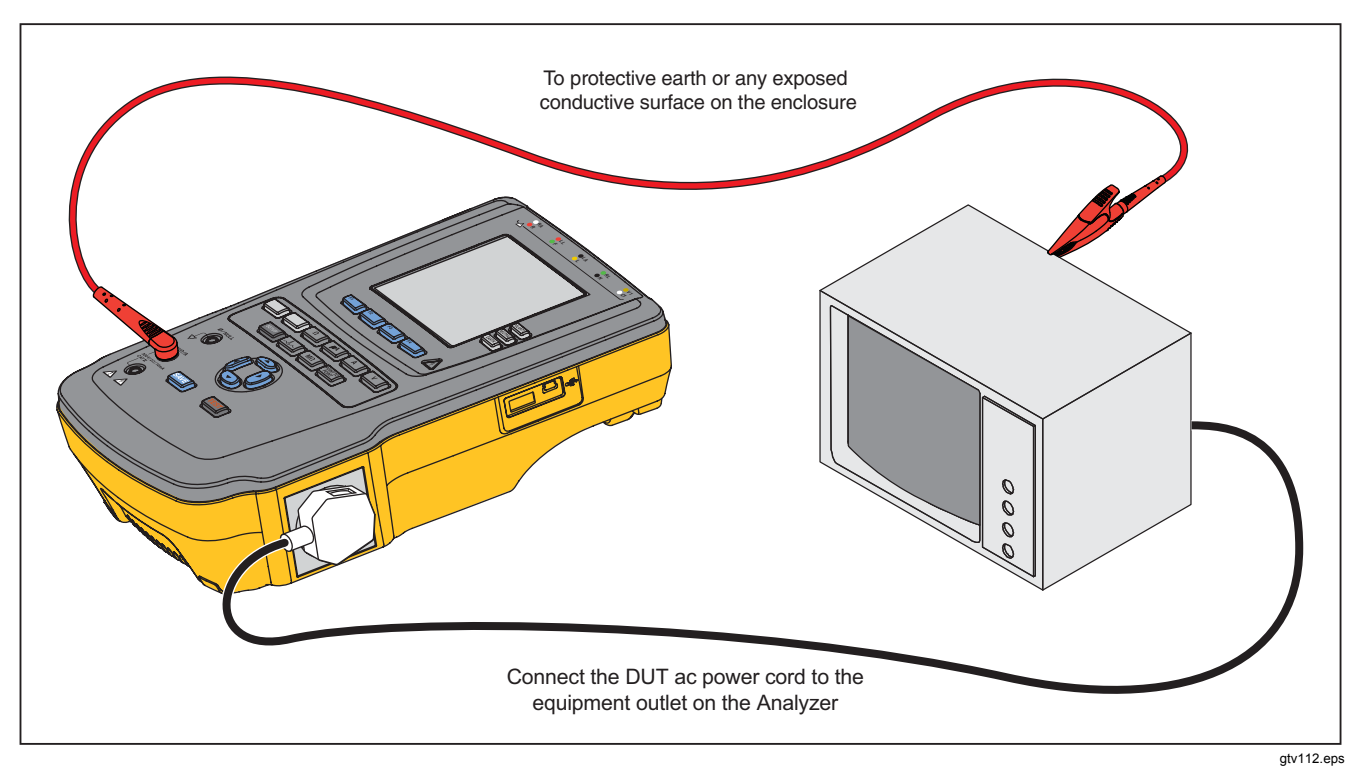

**Figure 12. Ground Wire (Protective Earth) Resistance Measurement Connections**

| <b>Abbreviation</b> | <b>Meaning</b>                               |
|---------------------|----------------------------------------------|
| <b>MD</b>           | Measurement Device (ESA615 Analyzer)         |
| <b>FE</b>           | <b>Functional Earth</b>                      |
| PE                  | Protective Earth                             |
| Mains               | Mains voltage supply                         |
| L1                  | Live conductor                               |
| L2                  | Neutral conductor                            |
| <b>DUT</b>          | Device Under Test                            |
| DUT_L1              | Device Under Test live conductor             |
| DUT_L2              | Device Under Test neutral conductor          |
| DUT_PE              | Device Under Test Protective Earth           |
| <b>REV POL</b>      | Reversed mains supply polarity               |
| <b>LEAD GND</b>     | Lead to ground, used in patient leakage test |
| <b>MAP</b>          | Mains on Applied Part                        |
| <b>MAP REV</b>      | Reverse Mains on Applied Part source voltage |
| PE Open             | Open Protective Earth                        |
| $\odot$             | Test voltage                                 |

**Table 4. Schematic Abbreviations** 

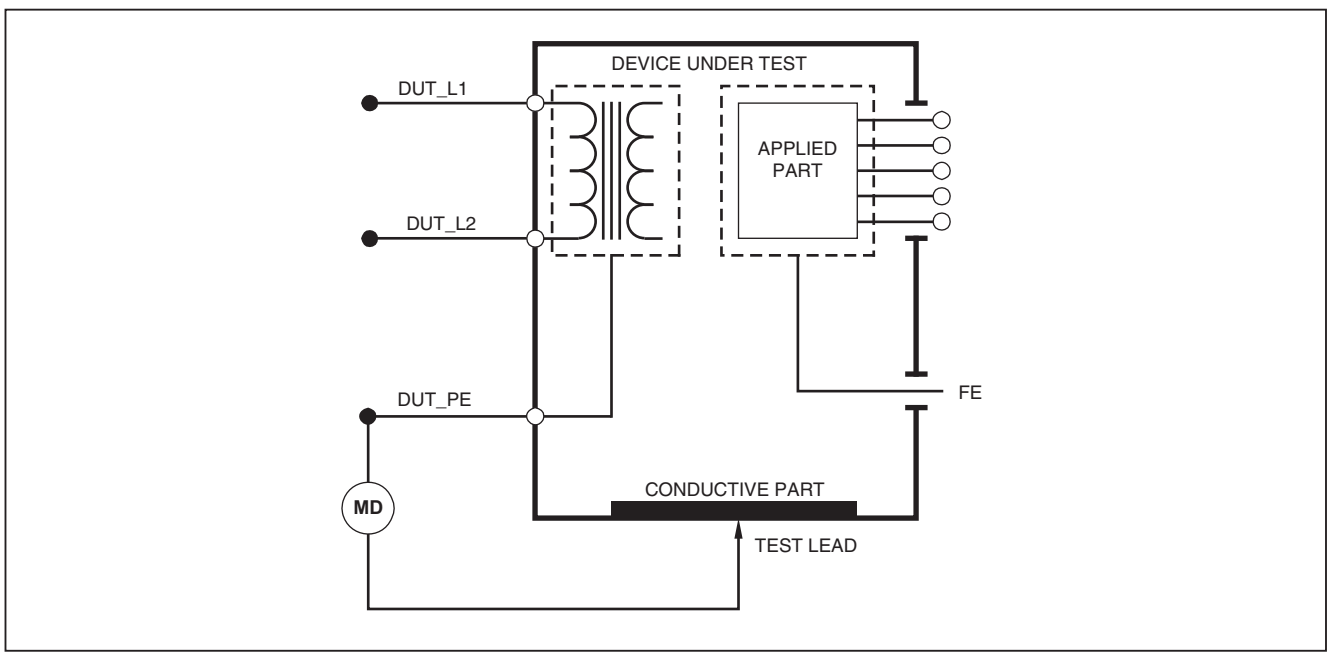

faw26.eps

**Figure 13. Ground Wire (Protective Earth) Resistance Measurement Schematic** 

### *Insulation Resistance Test*

The five Insulation Resistance Tests measure mains (L1 and L2) to Protective earth, applied parts to Protective earth, mains to applied parts, mains to non-earthed conductive points, and applied parts to non-earthed conductive points.

To access the Insulation Resistance Test menu, push  $\boxed{\mathsf{M}\Omega}$ .

All Insulation Resistance Tests can be done with 500 V dc or 250 V dc. To change the test voltage from the Insulation Resistance Test menu, push the **More** softkey. Push the **Change Voltage** softkey to toggle the test voltage between 250 V dc and 500 V dc.

#### *Note*

*When you exit and re-enter the* Insulation Resistance Test *menu, the test voltage is set to its default value of 500 V dc.* 

As shown in Figure 14, three of the five tests are shown above function softkeys **F1** through **F3**. To access the other two tests or test voltage selection, push the **More** softkey. The **Back** softkey will move the menu up to the top-level Insulation Resistance test menu.

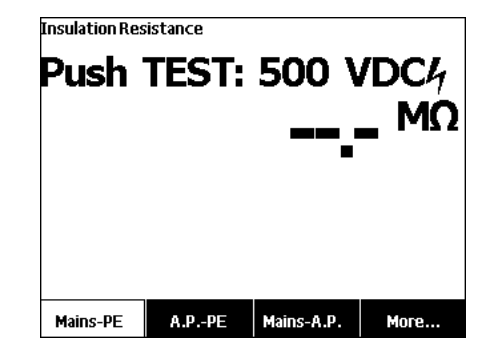

gtv106.jpg

#### **Figure 14. Insulation Resistance Measurement**

After you push a test softkey, push  $\overline{1}$  and to apply the test voltage to the DUT and take the resistance measurement.

Figures 15 through 19 shows the electrical connections between the Product and DUT for the five Insulation Resistance tests.

*Note* 

*The DUT is powered off for this test.* 

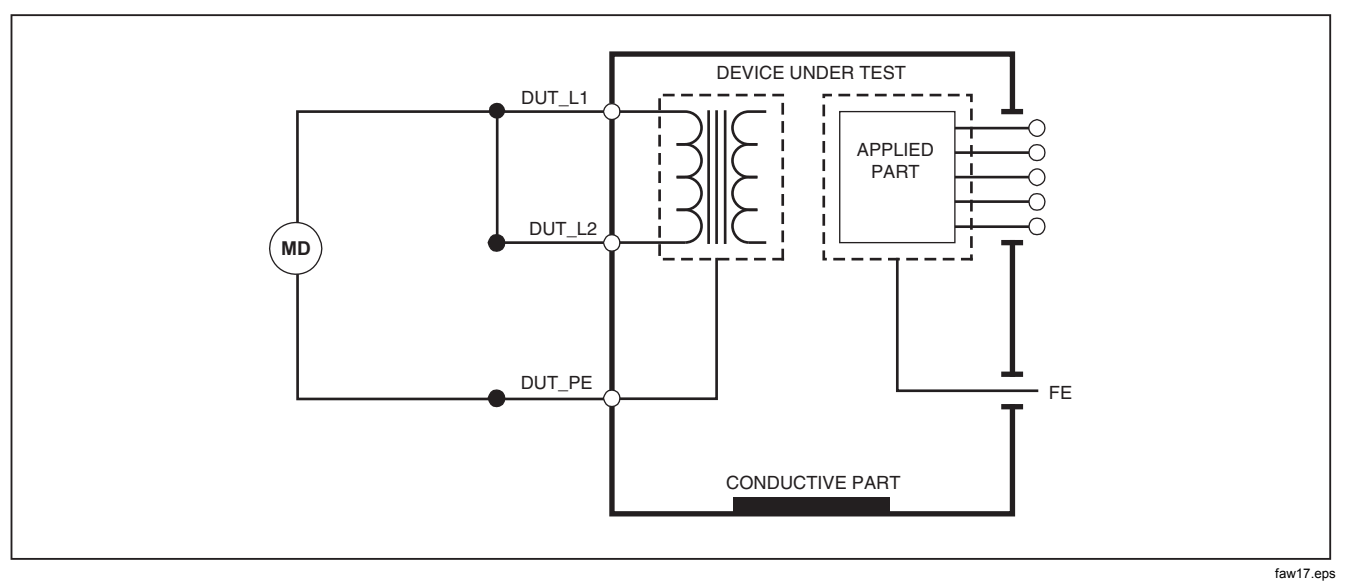

**Figure 15. Mains to Protective-Earth Insulation Resistance Test Schematic** 

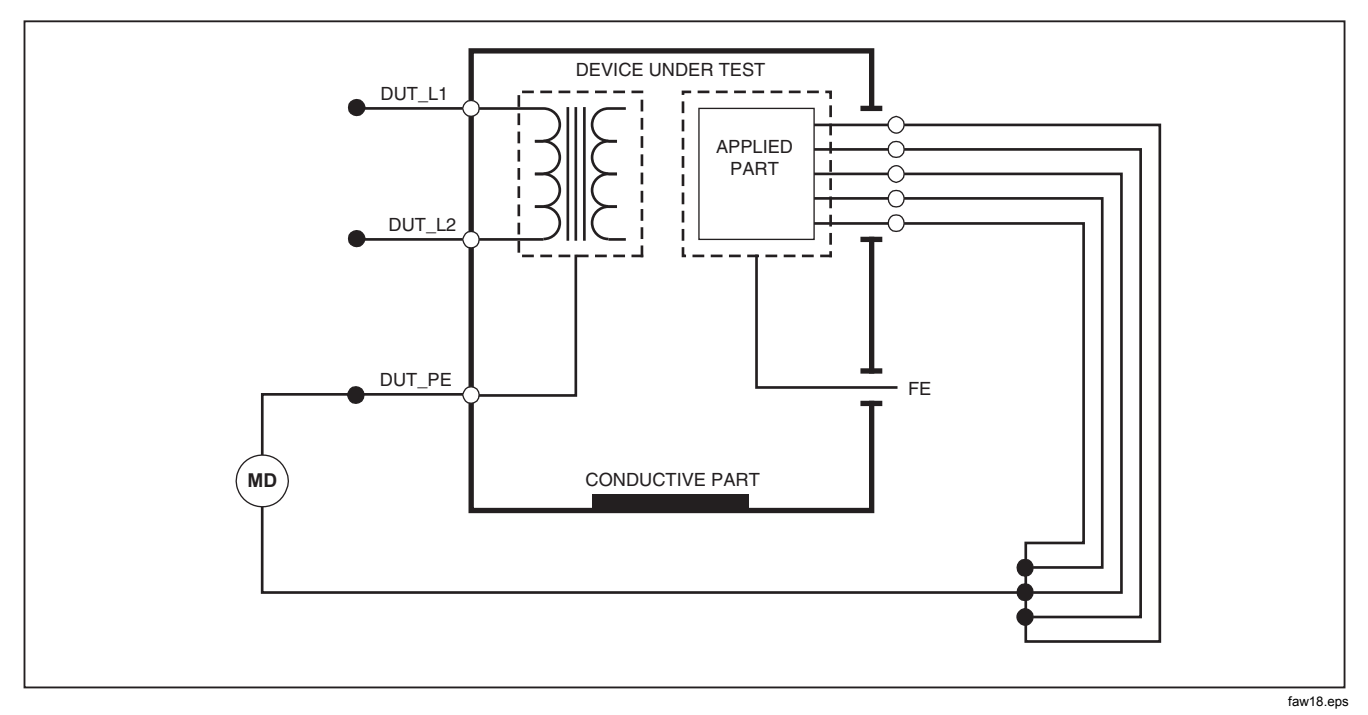

**Figure 16. Applied Parts to Protective-Earth Insulation Test Schematic** 

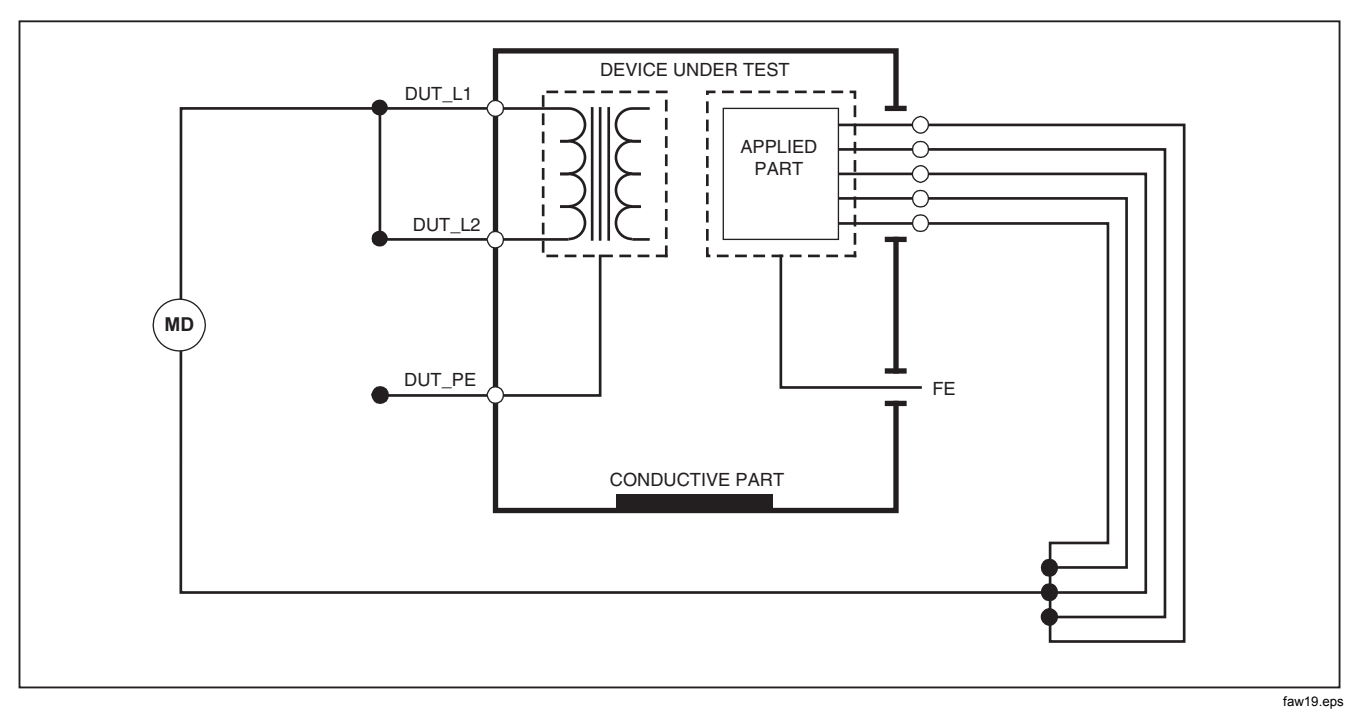

**Figure 17. Mains to Applied-Parts Insulation Test Schematic** 

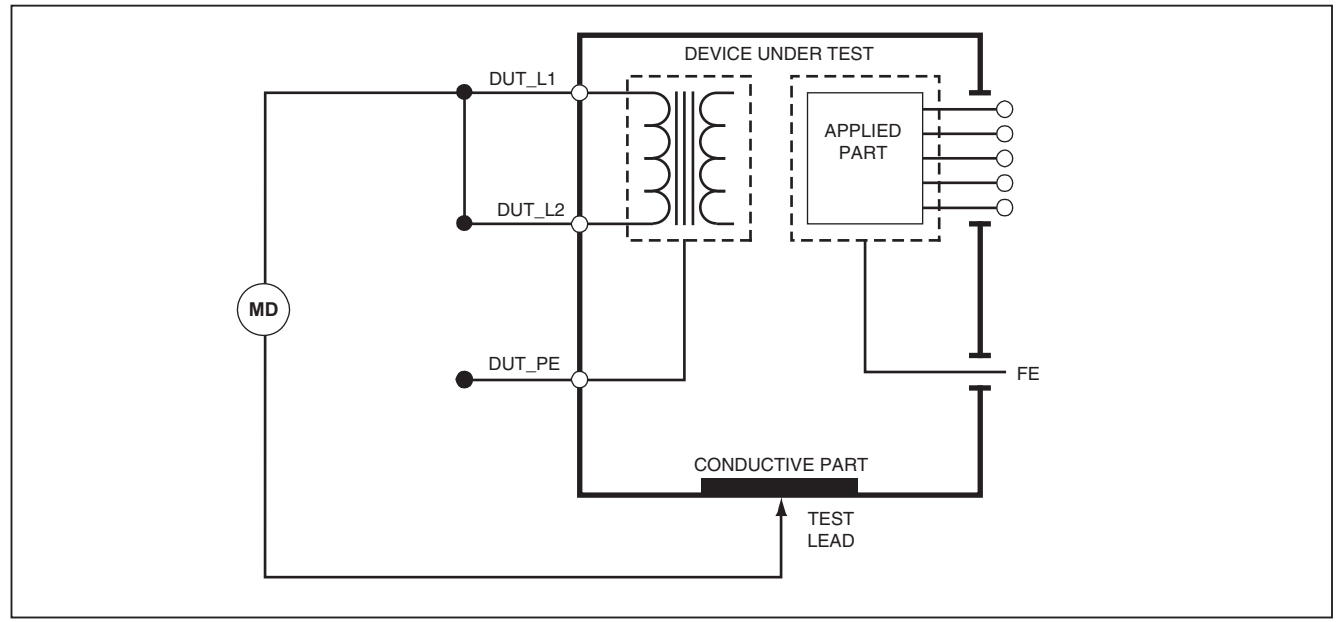

faw20.eps

**Figure 18. Mains to Non-Earth Accessible Conductive Points Schematic** 

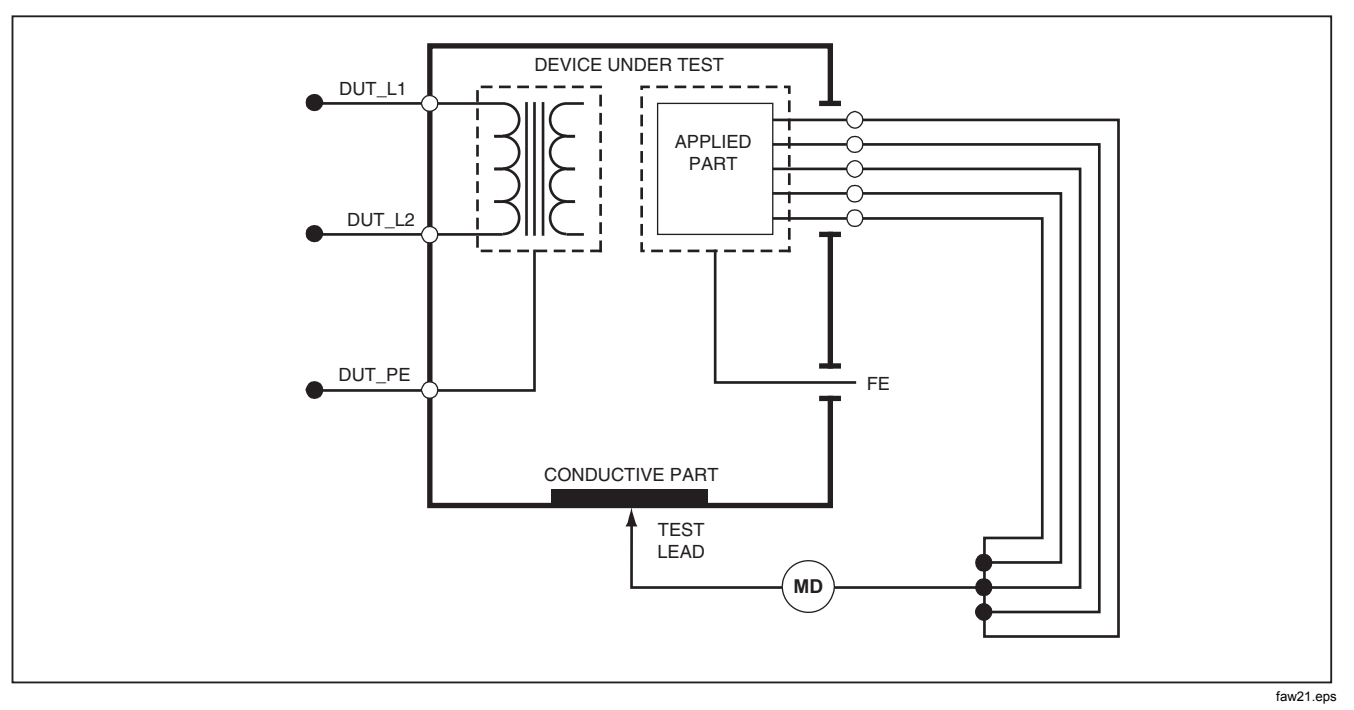

**Figure 19. Applied Parts to Non-Earth Conductive Points Schematic** 

## *Equipment Current Test*

To measure the current consumed by the DUT, push  $\sqrt{A}$ . The Product shows the current that flows through the mains connections of the test receptacle.

### *Leakage Current Test*

The Product measures leakage current for different DUT configurations. The Product measures leakage found on the enclosure and the earth connection as well as leakage on each connected applied part and combinations of connected applied parts.

The available leakage tests are set by the standard you set in setup. See the How to Set the Test Standard section to change the test standard.

Table 5 is a list of six leakage current tests. Their names are different when the standard is changed in the Product.

Push  $\sqrt{\mu A}$  to access the Leakage Current main menu shown in Figure 20.

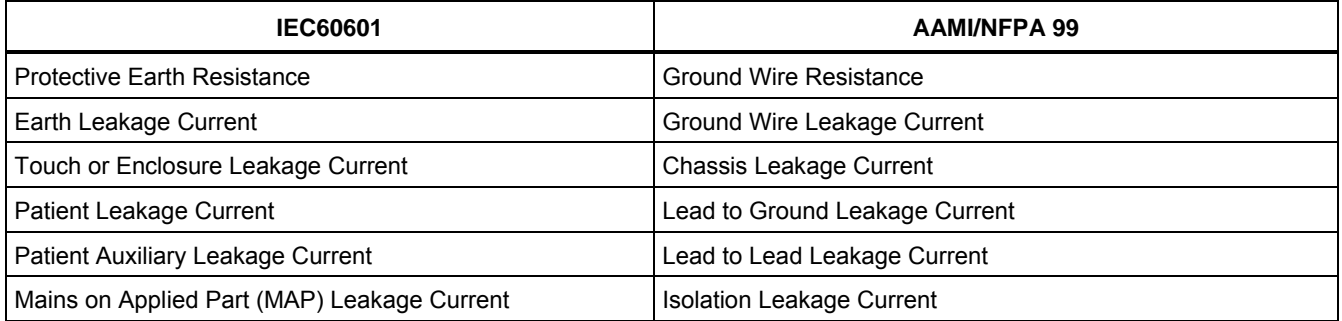

#### **Table 5. Test Names Based on Selected Standard**

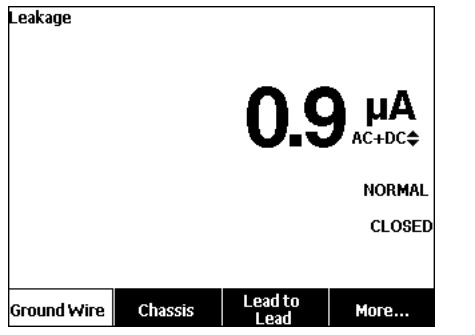

gtv102.bmp

### **Figure 20. Leakage Current Main Menu**

#### *Note*

*The display shown in Figure 20 is the main*  Leakage Current *menu when AAMI is the standard.* 

All leakage currents but Lead Isolation (Mains on Applied parts), are shown in as AC+DC, AC Only, or DC only. The initial result is shown in the applicable parameter for the set test standard. To change the parameter, push  $\bigcirc$  or  $\bigcirc$ . The measurement method is shown to the right of the current measurement while leakage current tests are done.

#### *Earth Leakage Current*

*Note* 

*The Ground Wire (Earth) Leakage test is available for AAMI, 60601, and not IEC 62353.* 

To measure the current that flows in the protective earth circuit of the DUT, push the **Ground Wire** softkey from the Leakage Current main menu. Figure 21 shows the electrical connections between the Product and the DUT when you do a Ground Wire Leakage Current Test.

The Ground Wire Leakage Current test has some combination measurements t hat can be done. Push to switch the polarity of the mains voltage applied to the test receptacle between Normal, Off, Reverse, and Off. Push to open and close the neutral connection to the test receptacle. It is not necessary to open up the test receptacle earth (ground), since this is done internally by the measurement.

The outlet conditions below apply when you do this test:

- Normal Polarity
- Normal Polarity, Open Neutral
- Reversed Polarity
- Reversed Polarity, Open Neutral

IEC60601-1 specifies that the applied parts must be connected for this measurement. Push  $\Theta$  or  $\Theta$  to ground and unground all applied parts connection posts.

*Note* 

*A ground connection on an applied part is shown as a box around the applied part in the display.*

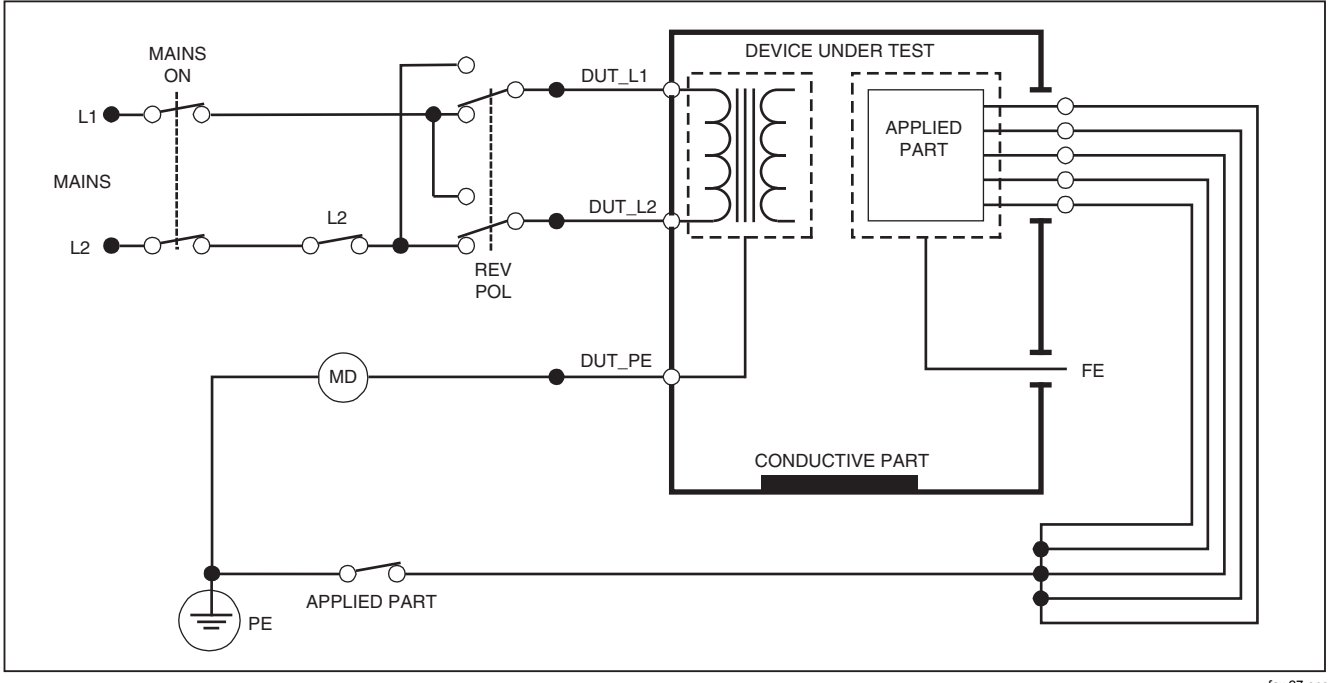

faw27.eps

**Figure 21. Earth Leakage Current Test Schematic** 

*Note* 

*Ground wire leakage is the same schematic without the Applied Parts switch.* 

## *Chassis (Enclosure) Leakage Test*

*Note* 

*The Chassis (Enclosure) Leakage test is only available for the IEC60601 or ANSI/AAMI ES1 1993 standard selections.* 

The Chassis (Enclosure) Leakage Test measures the current that flows between the enclosure of the DUT and protective earth. Figure 22 shows the electrical connections between the Product and the DUT.

To do a Chassis (Enclosure) Leakage Test:

- 1. Connect a lead between the V/ $\Omega$ /A jack and the DUT enclosure.
- 2. Push  $\sqrt{\mu A}$ .
- 3. Push the **Chassis** softkey from the Leakage Current Test menu.
- 4. The measured current shows in the display.

The Chassis Leakage test can be done with different fault conditions on the test receptacle. Push  $[POLARITY]$  to switch the test receptacle between Normal, Off, Reverse, and Off. Push (NEUTRAL) to open and close the neutral connection to the receptacle. Push  $F_{\text{EATH}}$  to open and close the earth connection of the receptacle.

The outlet conditions below apply when do this test:

- Normal Polarity
- Normal Polarity, Open Earth
- Normal Polarity, Open Neutral
- Reversed Polarity
- Reversed Polarity, Open Earth
- Reversed Polarity, Open Neutral

IEC60601-1 specifies that the applied parts must be connected for this measurement. Push  $\Theta$  or  $\Theta$  to ground and unground all applied parts connection posts.

*Note* 

*Chassis leakage for ANSI/AAMI is the same schematic without the Applied Parts switch.*

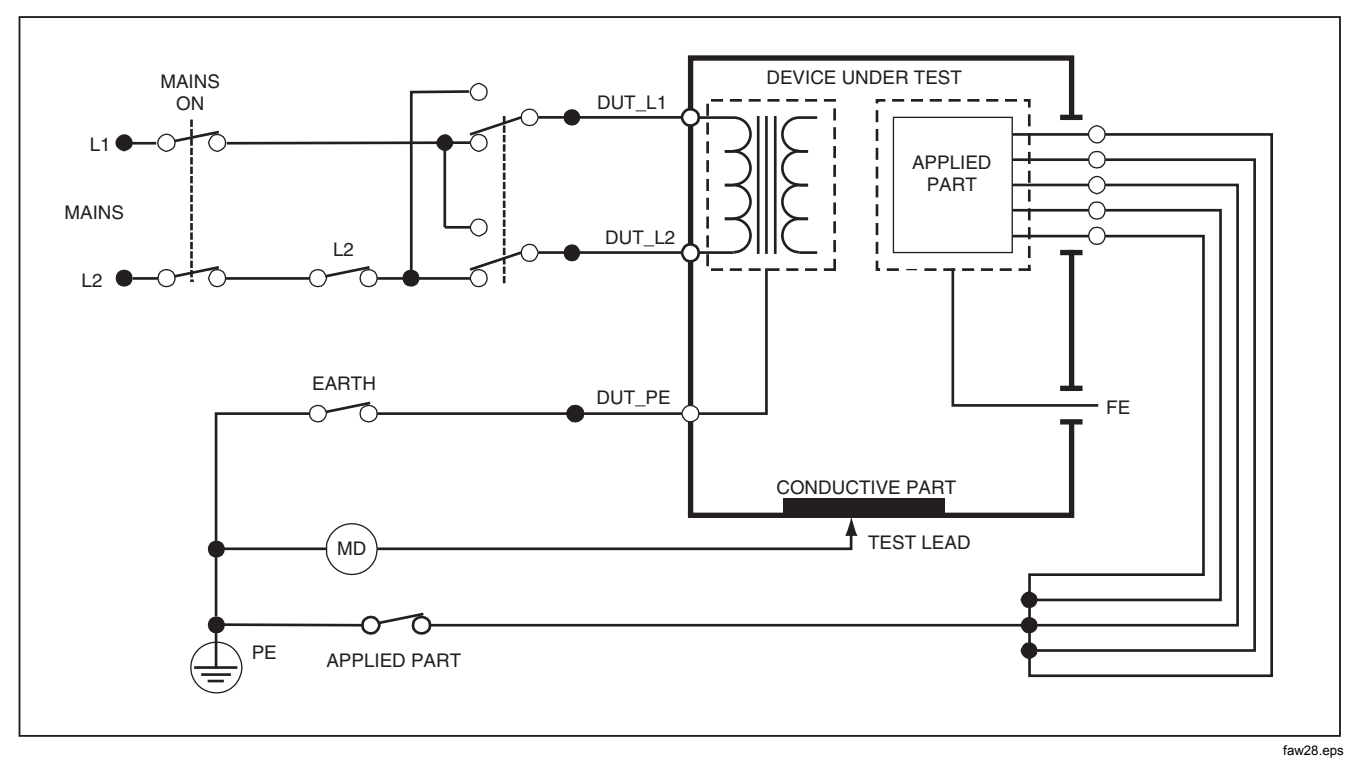

**Figure 22. Enclosure Leakage Current Test Schematic** 

### *Lead-to-Ground (Patient) Leakage Test*

*Note* 

*The Lead-to-Ground (Patient) Leakage Current Test is not available for IEC 62353 standard selections.* 

The Lead-to-Ground (Patient) Leakage Current test measures the current that flows between in one applied part, a group of applied parts, or all applied parts, and the Mains PE. Figure 23 shows the electrical connections between the Product and the DUT.

To do a Lead-to Ground (Patient) leakage test:

- 1. Push  $\boxed{\mu A}$ .
- 2. Push the **More** softkey.
- 3. Push  $\circledcirc$  or  $\circledcirc$  to set one of the applied part groupings.

#### *Note*

*Refer to the test standard when you know the type of the applied parts and how they must be grouped for the test.* 

- 4. Push the **Select** softkey.
- 5. Push  $\Theta$  or  $\Theta$  to advance through each applied part grouping, or the individual applied parts, to ground. These are selected and measured.

The Lead-to-Ground Leakage test can be done with different fault conditions on the test receptacle. Push [POLARITY] to switch the test receptacle between Normal, Off, Reverse, and Off. Push **NEUTRAL** to open and close the neutral connection to the receptacle. Push  $F_{\text{EATH}}$  to open and close the earth connection in the receptacle.

The outlet conditions below apply when you do this test:

- Normal Polarity
- Normal Polarity, Open Neutral
- Normal Polarity, Open Earth
- Reversed Polarity
- Reversed Polarity, Open Neutral
- Reversed Polarity, Open Earth

#### *Note*

*If there are more than five applied parts to connect to the Product, see the How to Use the 1-to-10 Adapter section in this manual.* 

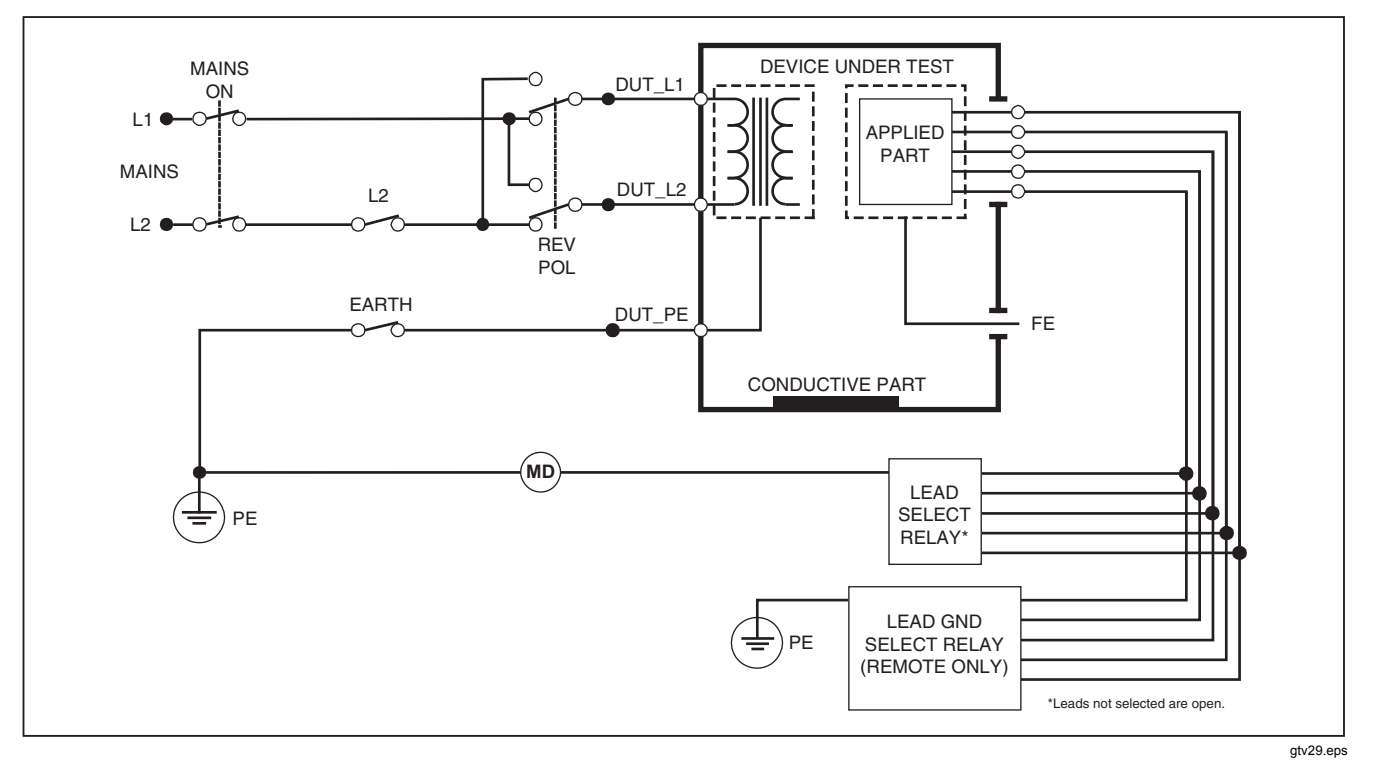

**Figure 23. Lead-to-Ground (Patient) Leakage Current Test Schematic** 

## *Lead-to-Lead (Patient Auxiliary) Leakage Tests*

*Note* 

*The Lead-to-Lead (Patient Auxiliary) leakage test is available when the IEC60601 or ANSI/AAMI ES1-1993 standard is selected.* 

To measure the leakage current through each applied part or lead and combination of lead connections (all other or between two), push the **Lead to Lead** softkey from the Leakage Test main menu shown in Figure 20. Figure 25 shows the electrical connections between the Product and the DUT when it does a Lead-to-Lead (Patient Auxiliary) Leakage Current Test.

The Lead-to-Lead (Patient Auxiliary) Leakage test adds a diagram of the applied parts connection posts to the display, as shown in Figure 24. In the figure, the applied parts post RA/R is shown above the other posts. This shows that the leakage measurement is from RA/R to all others. To move to the subsequent applied part post, push  $\hat{p}$ . The first post will show inline with the other posts while the LL/F post shows above all others. This shows the second leakage measurement is from LL/F to all others. Continue to push  $\Theta$  or  $\Theta$  to move from one connection post to another.

After each post is isolated individually, the Lead-to-Lead (Patient Auxiliary) Leakage test measures current of three different combinations of posts tied together: RA/R and LL/F, RA/R and LA/L, or LL/F and LA/L.

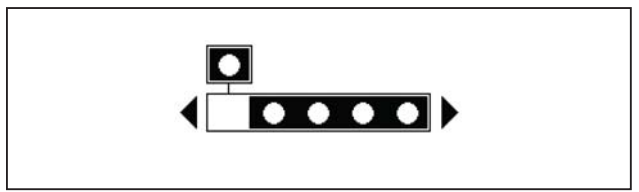

fis107.eps

### **Figure 24. Applied Parts Connection Posts Display**

The Lead-to-Lead (Patient Auxiliary) Leakage test can make different fault measurements. Push **FOLARITY** to switch the polarity of the mains voltage applied to the test receptacle between Normal, Off, Reverse, and Off. Push (NEUTRAL) to open and close the neutral connection to the test receptacle. Push  $\sqrt{\frac{EARTN}{n}}$  to open and close the earth or ground connection to the test receptacle.

#### *Note*

*If there are more than five applied parts to connect to the Product, see the How to Use the 1-to-10 Adapter section in this manual.*

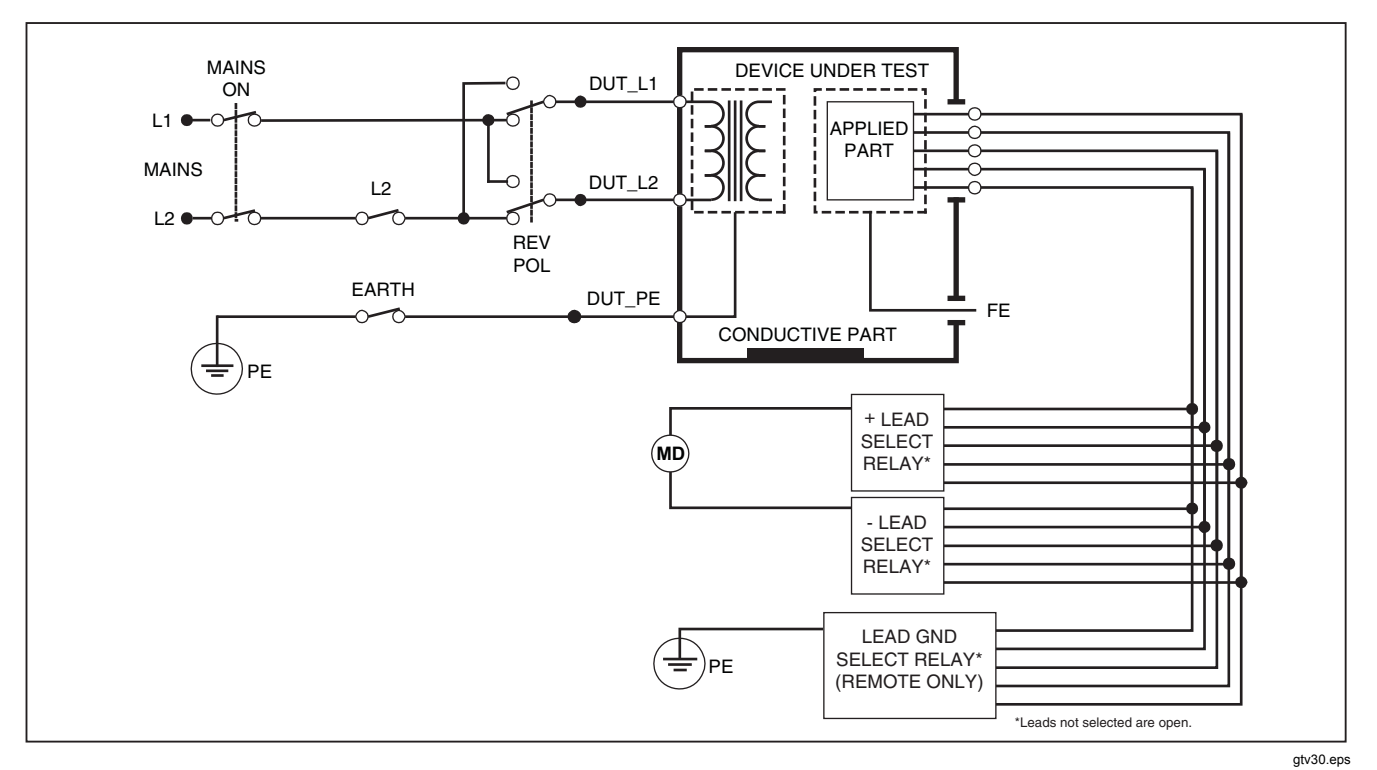

**Figure 25. Lead-to-Lead (Patient Auxiliary) Leakage Current Test Schematic** 

The outlet conditions below apply when you do this test:

- Normal Polarity
- Normal Polarity, Open Neutral
- Normal Polarity, Open Earth
- Reversed Polarity, Open Neutral
- Reversed Polarity, Open Earth

## *Lead Isolation (Mains on Applied Part) MAP Leakage Test*

#### *Note*

*The Lead Isolation (Mains on Applied Part) leakage test is available when the IEC60601 & ANSI/AAMI standard is selected.* 

The Lead Isolation (Mains On Applied Parts) Leakage Current test measures the current that flows in response to an isolated AC voltage applied between a selected applied part, group of applied parts, or all applied parts, and Earth (and any conductive part connected to the RED terminal). Figure 26 shows the electrical connections between the Product and the DUT when it does a Mains on Applied Part Leakage Current Test.

#### *Note*

*With 60601 standard selected, the MAP test voltage is available in Normal and Reverse (180 degrees out of phase with mains).* 

To do a Lead Isolation (Mains on Applied Part) test:

- 1. Push  $\sqrt{\mu A}$ .
- 2. Push the **More** softkey.
- 3. Set the applied part groupings with  $\cong$  and  $\heartsuit$ .

#### *Note*

*Refer to the test standard when you decide the type of the applied parts and how they must be grouped for the test.* 

- 4. Push the **Select** softkey.
- 5. Push the **Lead Isolation** softkey.
- 6. Push  $\theta$  or  $\theta$  to set the desired applied part connection.
- 7. Push  $\overline{131}$  to apply the voltage and read the leakage current in the display.

Push  $\Theta$  and  $\Theta$  to scroll through the applied part connections or groupings. Push **ITST** for each connection configuration to thoroughly test the DUT.

The outlet conditions below apply when you do this test:

- Normal Polarity
- Reverse Polarity

*Note* 

*If there are more than five applied parts to connect to the Product, see the How to Use the 1-to-10 Adapter section in this manual.* 

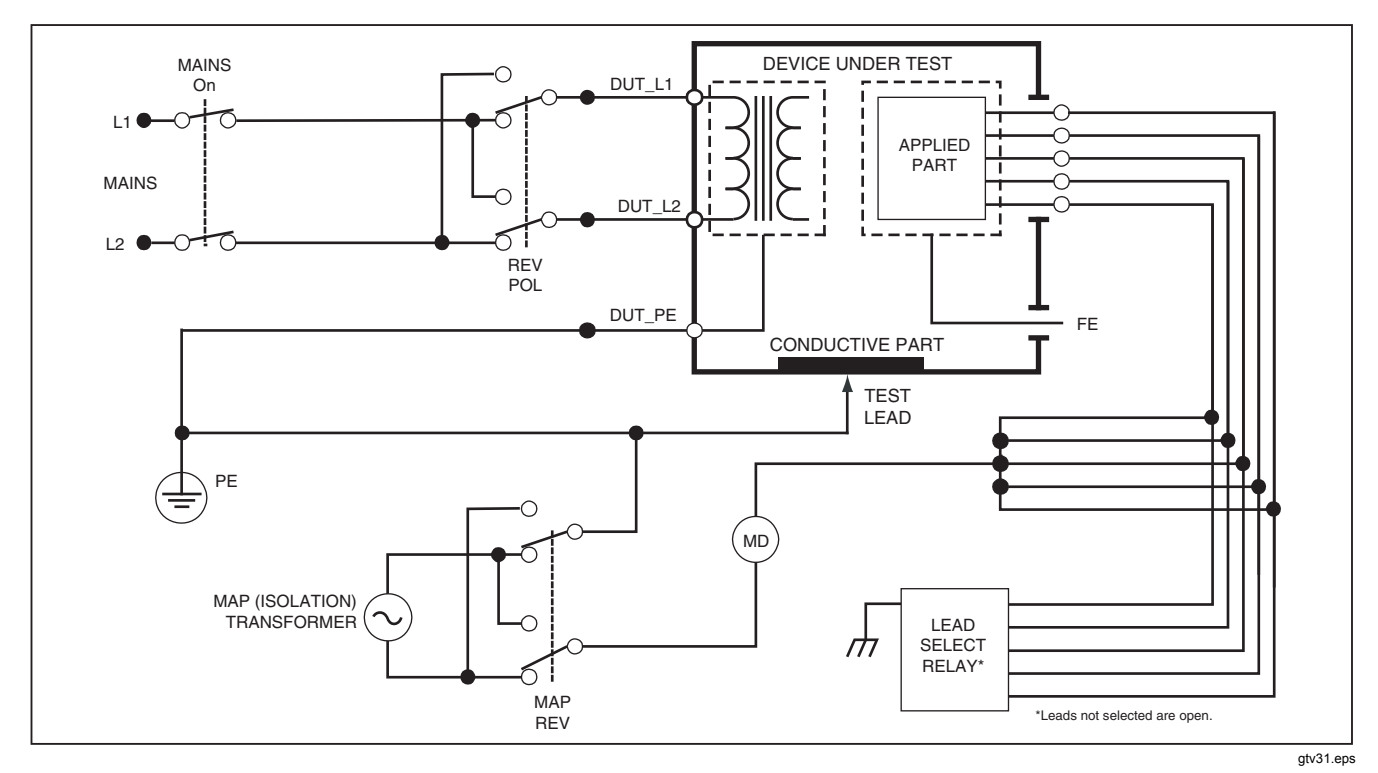

**Figure 26. Lead Isolation (Mains On Applied Parts) Leakage Test Schematic** 

## *Alternative Equipment Leakage Test*

*Note* 

*The alternative equipment leakage test is available when the EN62353 standard is selected.* 

The Alternative Equipment Leakage test, applies the voltage source between short-circuited equipment outlet mains live, neutral, and equipment outlet earth, the exposed conductive surface on the housing, and all applied parts short-circuited together. The test disconnects equipment from mains. The current which flows over the insulation of the DUT is measured.

This test is not applicable for equipment with internal electrical power source. The switches in mains part must be closed for this measurement.

To do an alternative equipment leakage test:

- 1. Push  $\left[\mu A\right]$ .
- 2. Push the **Alternative Equipment** softkey.
- 3. Push **is a** to apply the voltage and read the current in the display.

Figure 27 shows the electrical connections between the Product and the DUT for the Alternative Equipment Leakage Test.

The outlet conditions below apply when you do this test:

- Closed Farth
- Open Earth

### *Note*

*If there are more than five applied parts to connect to the Product, see the How to Use the 1-to-10 Adapter section in this manual.* 

### *Alternative Applied Part Leakage Test*

*Note* 

*The Alternative applied part leakage test is available when the EN62353 standard is selected.* 

The Alternative Applied Part Leakage test applies the test voltage between short-circuited applied parts of a single function and the short-circuited equipment outlet mains live, neutral, earth, and exposed conductive surface on the housing. This test should only be done for equipment with F-Type applied parts. For equipment with multiple applied parts, test each group of applied parts of a single function in turn with all others float during the test. All applied parts can be connected to the applied parts jacks and the lead selection will float those not selected.

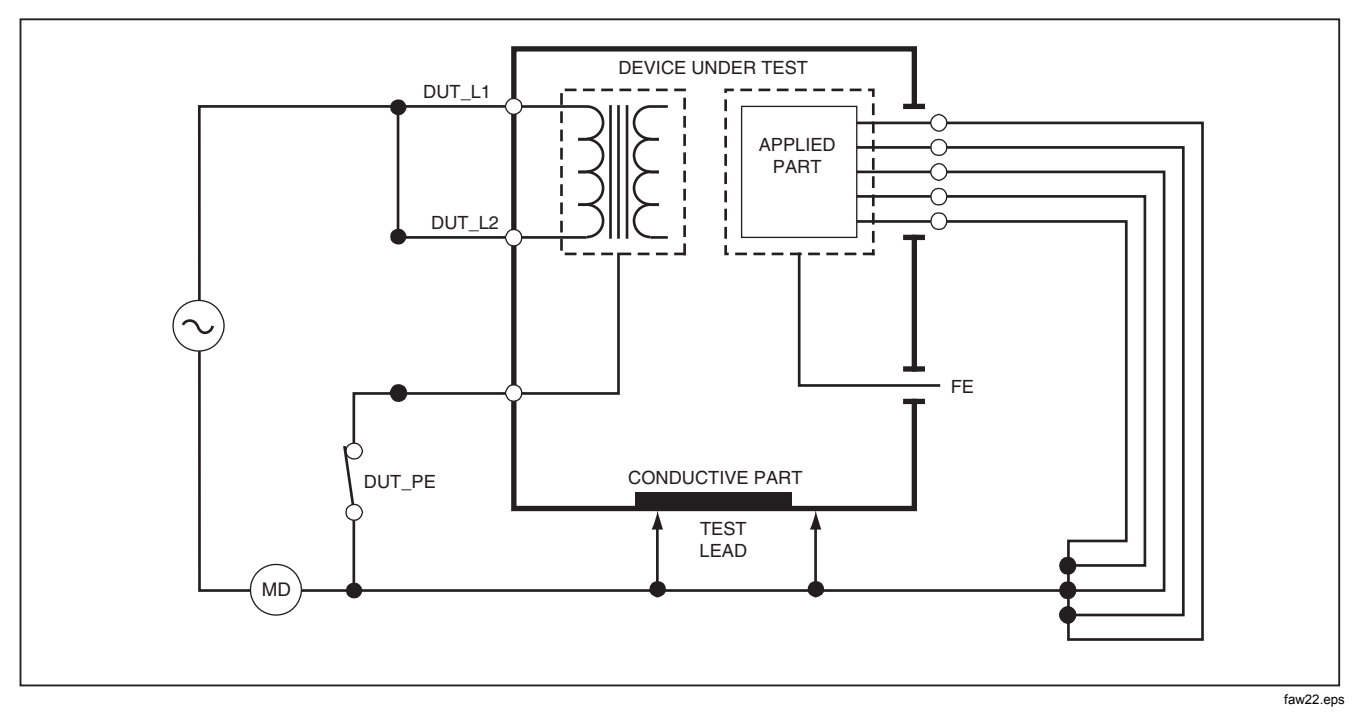

**Figure 27. Alternative Equipment Leakage Current Test Schematic** 

To do an alternative applied part leakage test:

- 1. Push  $\sqrt{\mu A}$ .
- 2. Push the **More** softkey.
- 3. Set the applied part groupings with  $\bigcirc$  and  $\bigcirc$ .
- 4. Push the **Select** softkey.
- 5. Push the **Alternative A.P.** softkey.
- 6. Push  $\overline{150}$  to apply the test voltage and read the current in the display.
- 7. Push  $\Theta$  or  $\Theta$  to advance to the next applied part group(s) of a single function if applicable. Push TEST to read leakage current for each group.

Figure 28 shows the electrical connections between the Product and the DUT for an Alternative Applied Part Leakage current test.

### *Note*

*If there are more than five applied parts to connect to the Product, see the How to Use the 1-to-10 Adapter section in this manual.* 

## *Direct Equipment Leakage Test*

*Note* 

*The Direct Equipment Leakage test is available when the EN62353 standard is selected.* 

The Direct Equipment Leakage Current test measures the leakage current between all applied parts and the exposed conductive surface on the housing to mains earth.

To do a direct equipment test:

1. Push  $\sqrt{\mu A}$ .

The direct equipment test is the default test and must already be selected.

2. Push  $\overline{1531}$  to apply the voltage and read the leakage current in the display.

Figure 29 shows the electrical connections between the Product and the DUT for a Direct Equipment Leakage Current Test.

The outlet conditions below apply when you do this test:

- Normal Polarity, Closed Earth
- Normal Polarity, Open Earth
- Reversed Polarity, Closed Earth
- Reversed Polarity, Open Earth

*Note* 

*If there are more than five applied parts to connect to the Product, see the How to Use the 1-to-10 Adapter section in this manual.*

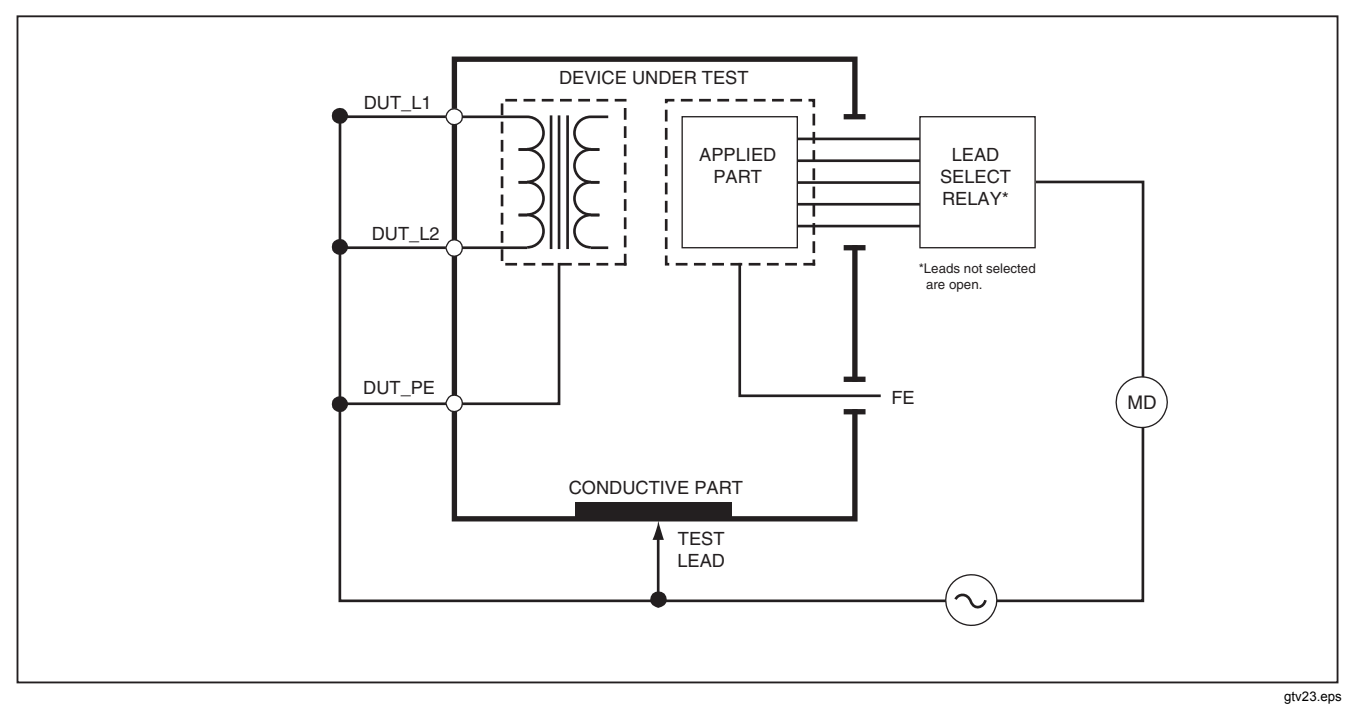

**Figure 28. Alternative Applied Part Leakage Test Schematic** 

## *Direct Applied Part Leakage Test*

*Note* 

*The Direct Applied Part Leakage test is available when the EN62353 standard is selected.* 

The Direct Applied Part Leakage Current test measures the leakage current between all applied parts of one function and the exposed conductive surface on the housing, to mains earth. For equipment with multiple applied parts, you must do the test on each group of one function each in turn while all others float. This test must only be done for equipment with F-Type applied parts.

For Type B applied part, see direct equipment leakage schematic in Figure 29.

To do a direct applied part leakage test:

- 1. Push  $\left[\mu A\right]$ .
- 2. Push the **More** softkey.
- 3. Set the desired applied part groupings with  $\bigcirc$  and  $\bigcirc$ .
- 4. Push the **Select** softkey. The Direct A.P. test must already be set.
- 5. Push  $\theta$  or  $\theta$  to set the applied part test configuration.
- 6. Push  $\overline{153}$  to apply the test voltage and read the current in the display.
- 7. Push  $\Theta$  or  $\Theta$  to advance to the next group of applied parts, if applicable.

Figure 30 shows the electrical connections between the Product and the DUT for a Direct Applied Part Leakage Current Test.

The outlet conditions below apply when you do this test:

- Normal Polarity
- Reversed Polarity

#### *Note*

*If there are more than five applied parts to connect to the Product, see the How to Use the 1-to-10 Adapter section in this manual.* 

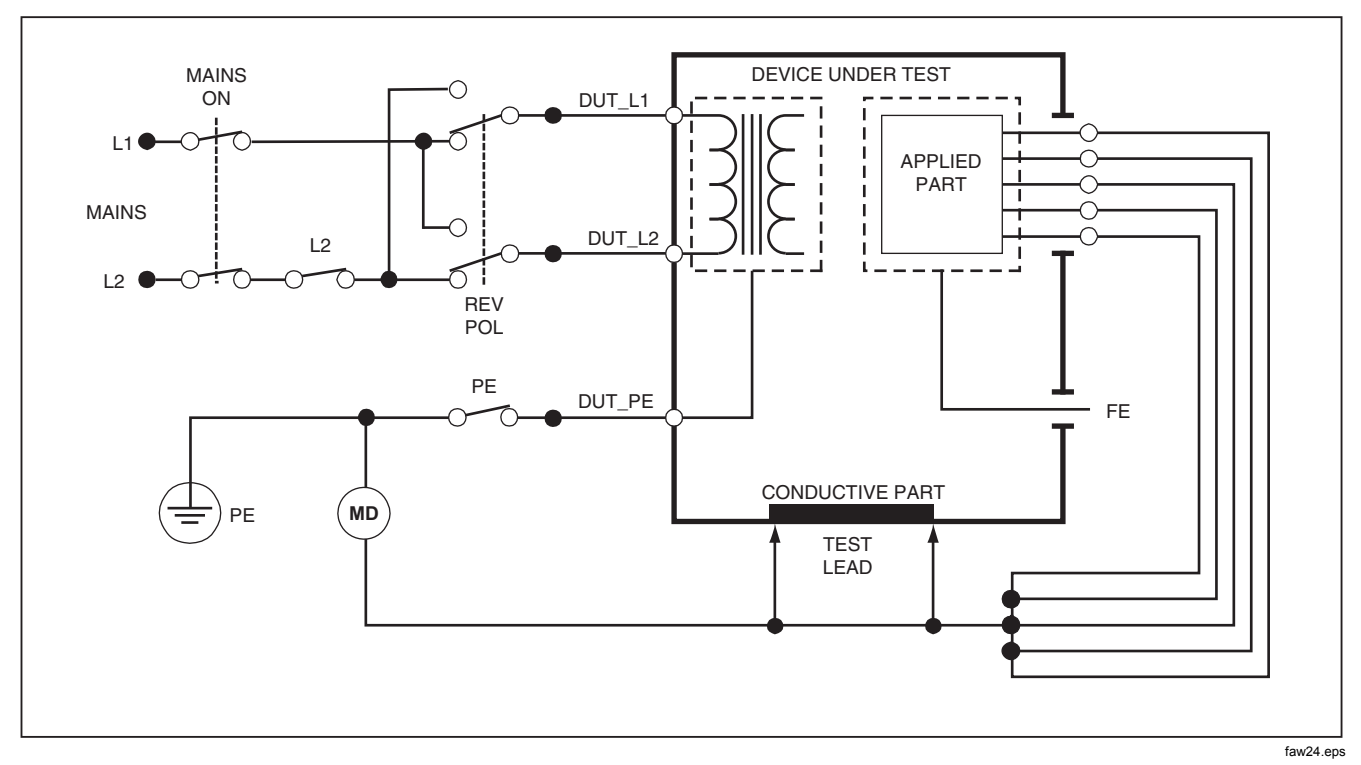

**Figure 29. Direct Equipment Leakage Test Schematic** 

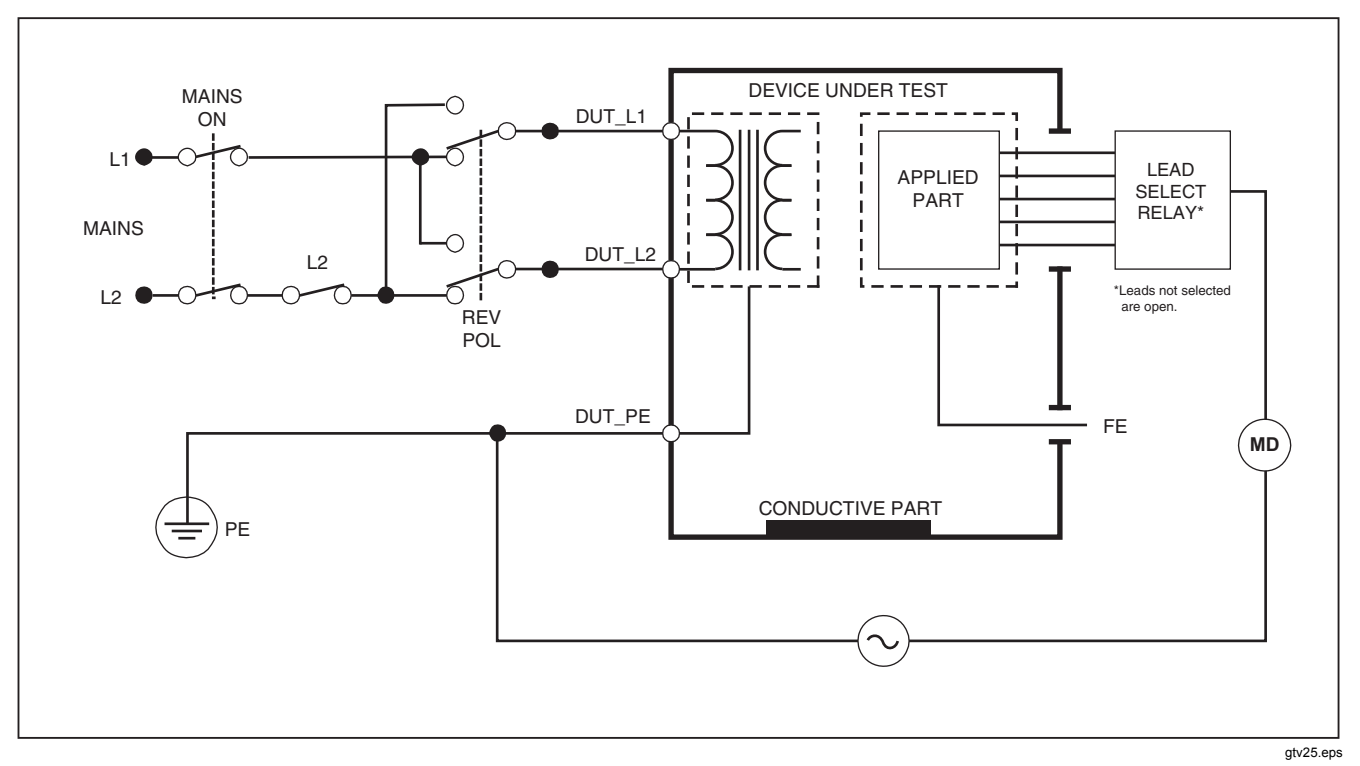

**Figure 30. Direct Applied Parts Leakage Current Test Schematic** 

## *Differential Leakage Current Test*

*Note* 

*The Differential Leakage Current test is available when the EN62353 standard is selected.* 

The differential leakage current test measures the magnitudes of the differential current that flows in the Equipment Outlet live and neutral, with power applied to the equipment outlet. All applied parts must be connected for this test, if equipment has applicable applied parts.

To do a differential leakage current test:

- 1. Push  $\boxed{\mu A}$ .
- 2. Push the **Differential** softkey.

Figure 31 shows the electrical connections between the Product and the DUT for a Differential Leakage Current test.

The outlet conditions below apply when you do this test:

- Normal Polarity, Closed Earth
- Normal Polarity, Open Earth
- Reversed Polarity, Closed Earth
- Reversed Polarity, Open Earth

#### *Note*

*If there are more than five applied parts to connect to the Product, see How to Use the 1-to-10 Adapter later in this manual.*

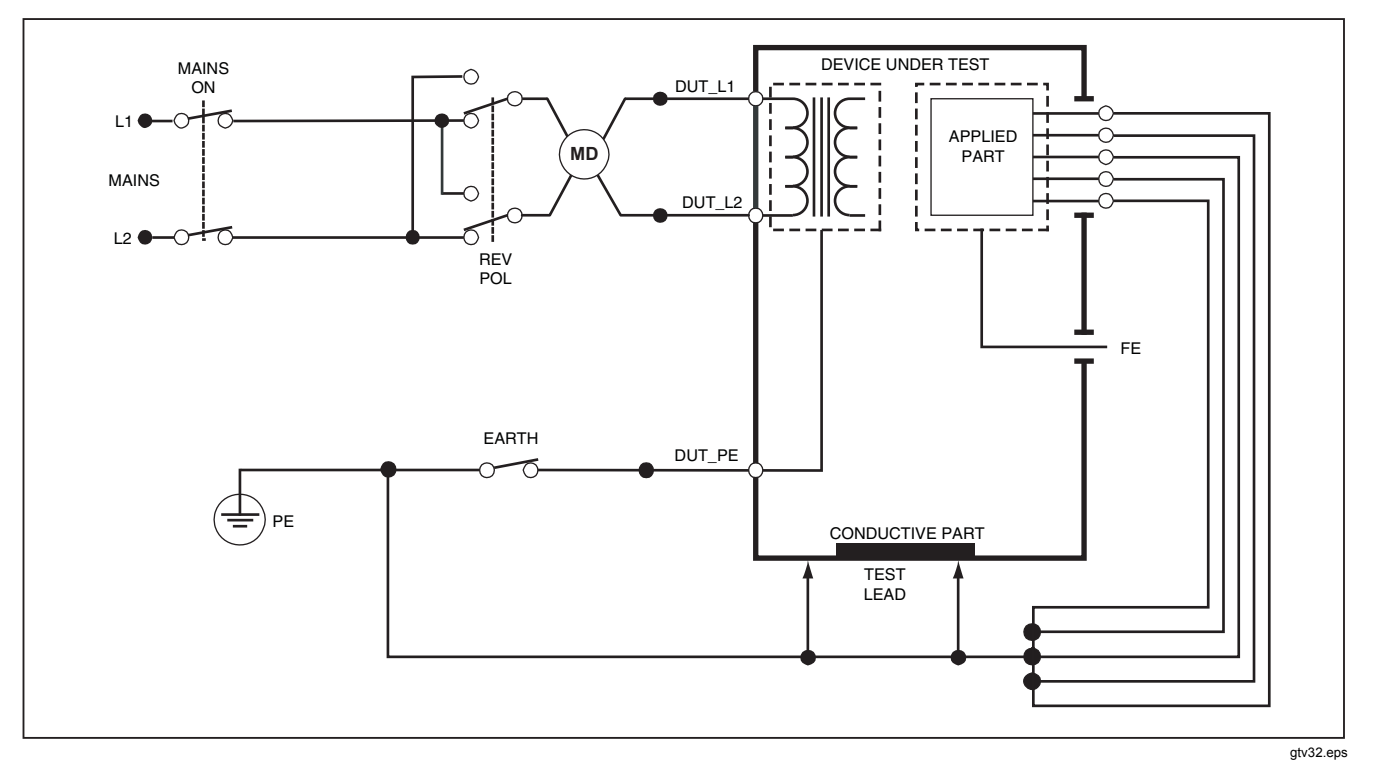

**Figure 31. Differential Leakage Current Test Schematic** 

# *How to Use the 1-to-10 Adapter*

The 1-to-10 Adapter, an optional accessory, increases the number of lead or applied parts connections to the Product from 5 to 14. The adapter connects a maximum of 10 leads together into a one lead that is connected to one of the input jacks of the Product. The other four Product input jacks can also be used in conjunction with the Adapter. More leads can be added with multiple 1-to-10 Adapters.

The example in Figure 32 shows one application of the Adapter. The Defibrillator/Monitor in the example has 10 ECG leads, two pacer leads, and two defibrillator paddles which must be connected together, and in groups if single function, for current leakage per IEC62353. The example shows the ECG leads to be snap type connectors and two BJ2ECG adapters are shown connected to the Adapter. If the ECG leads do not have snap connectors, then the Universal Snap to Banana Adapter can be used to make the connections to the Adapter.

The common lead from the Adapter is plugged into the RA jack  $(1<sup>st</sup>$  jack) of the Product. Using four sheathed test leads with alligator clips, connect the two defibrillator paddles into the LL and LA Product jacks and the two pacer leads into the RL and V1 jacks. Set the connection that ties all five Product jacks together. This will measure leakage current in all fourteen leads. The applied part group of 1, 2, and 2 lets you test groups of applied parts of one function.

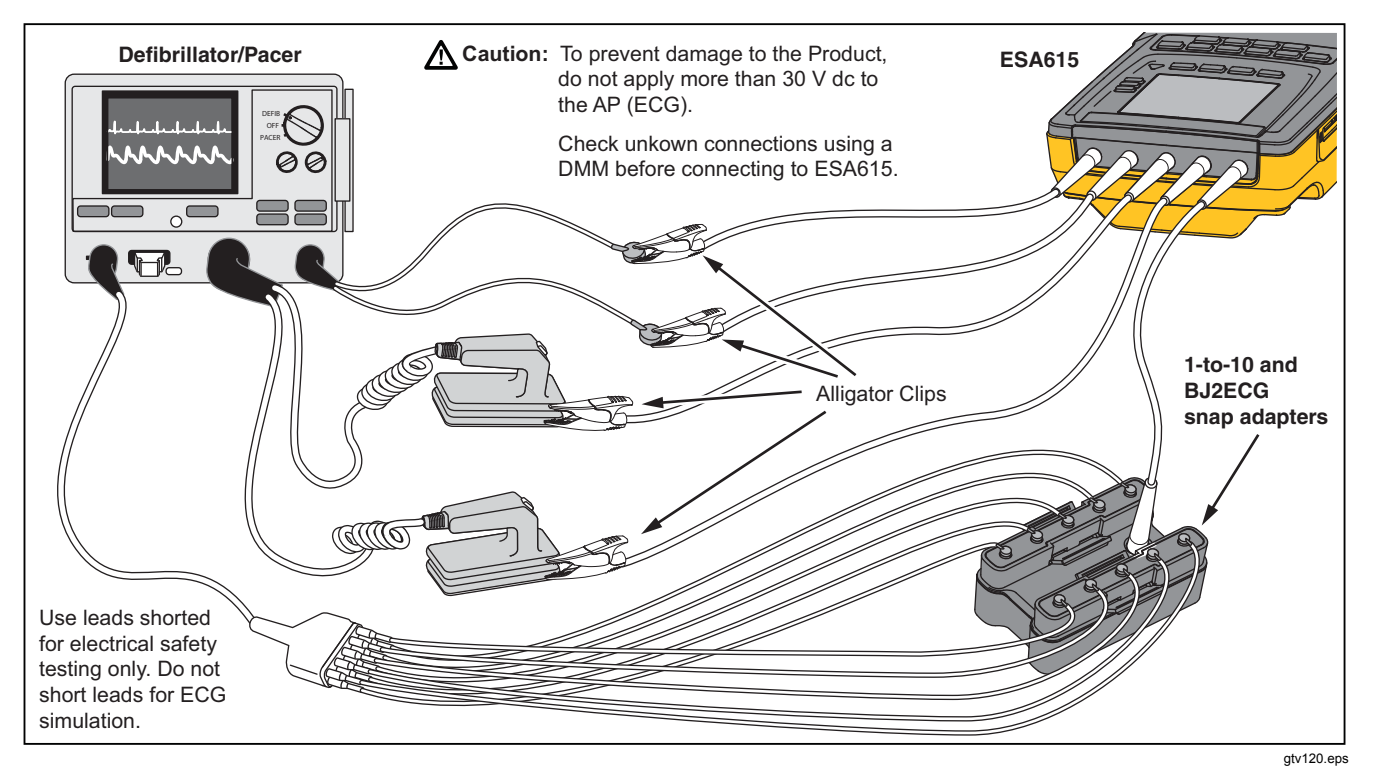

**Figure 32. 1-to-10 Adapter Connections** 

When you do an applied parts test with the AAMI/NFPA-99 standard, the normal connections of RA, LL, LA, and RL are made to their related input jacks. Four adapters from the Universal Snap to Banana Adapter set will be necessary for the first four connections. The other chest leads are connected to the Adapter and the common lead from the Adapter is connected to the V1 jack  $(5<sup>th</sup>$  jack) of the Product. See Figure 33. This configuration lets you isolate the RA, LL, LA, and RL leads from each other and the other chest leads, which are shorted together, while the Product does the leakage tests.

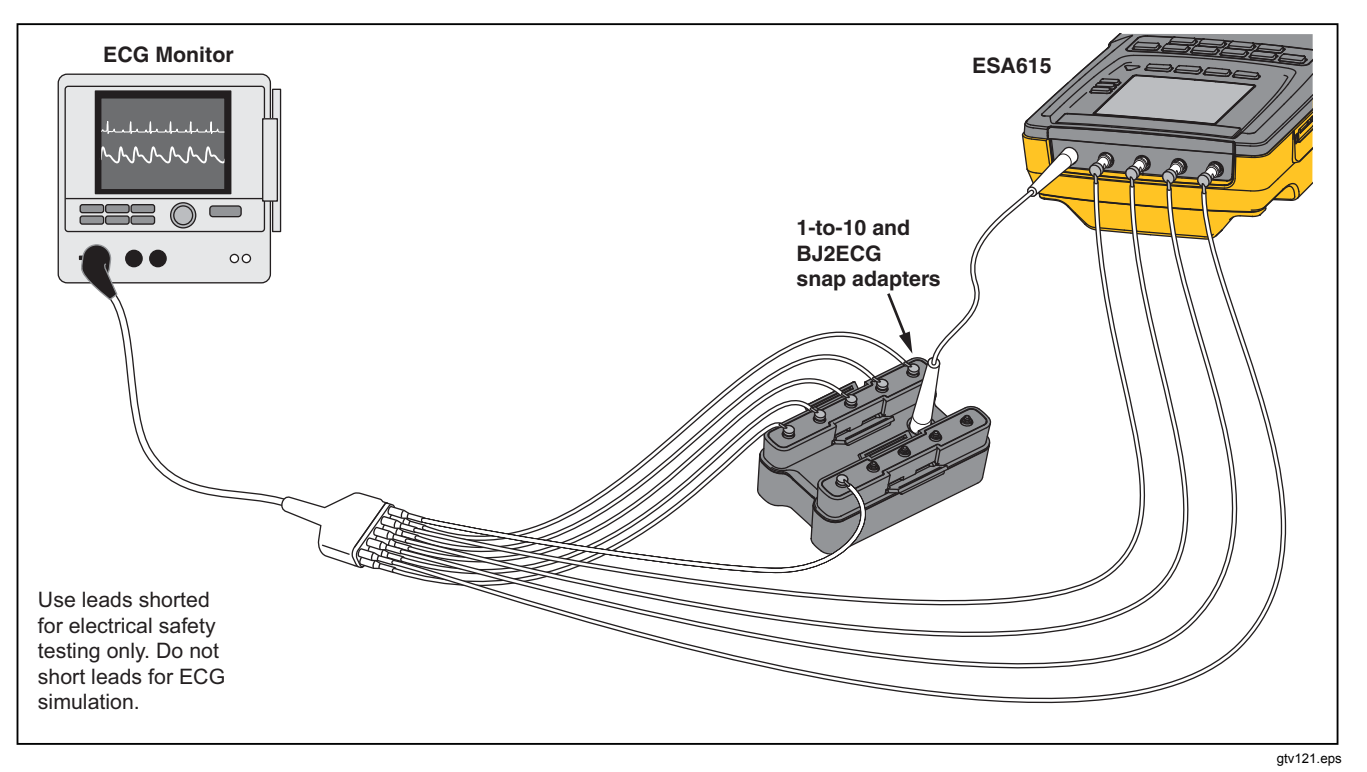

**Figure 33. ECG Lead Connection with 1-to-10 Adapter**
# *How to Do Point-To-Point Measurements*

The Product can make voltage, resistance, and low current measurements through its Point-to-Point function. To access the Point-to-Point function menu shown in Figure 34, push  $\sqrt{P_{\text{BINT}}^{\text{DTTO}}}$ . Softkeys **F1** through **F3** are used to set the measurement function.

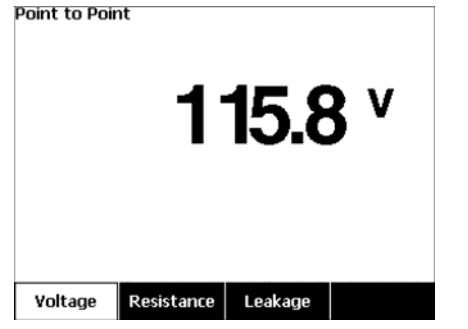

gtv128.jpg

**Figure 34. Point-To-Point Function Menu** 

## *Measure Voltage*

To make a voltage measurement:

- 1. Push the **Voltage** softkey from the Point-To-Point menu.
- 2. Put test leads in the RED ( $V/\Omega/A$ ) and BLACK jacks.
- 3. Put the probe tips across the unknown voltage and read the measurement in the display.

The Product measures a maximum of 300 volts ac.

## *Measure Resistance*

To make a resistance measurement:

- 1. Push the **Resistance** softkey from the Point-To-Point menu.
- 2. Put test leads in the RED ( $V/\Omega/A$ ) and BLACK jacks.
- 3. Null lead resistance by shorting the leads together and Push the **Zero Leads** softkey.
- 4. Put the probes across the unknown resistance and read the measurement in the display.

The Product measures resistances to a maximum of 2.0  $\Omega$ .

## *Measure Current*

The Product can make dc only, ac only, and ac+dc current measurements to a maximum of 10 mA. To do a current measurement:

- 1. Push the **Leakage** softkey from the Point-To-Point menu.
- 2. Push  $\odot$  or  $\odot$  set the ac only, dc only, or ac+dc measurement mode.
- 3. Put test leads in the RED (V/Ω/A ) and BLACK jacks.
- 4. Put the probe tips on the two points the unknown current may flow and read the measurement in the display.

# *How to Simulate ECG Waveforms*

The Product can put different waveforms on the applied parts connection posts. These signals are used to measure the performance parameters of ECG monitors and ECG strip printers. See Figure 36 for the connections between the Product and an ECG monitor. For monitors that use the snap style connectors, put the BJ2ECG adapter into the connectors at the top of the Product and connect the monitor leads to the snap connectors on the adapter.

### *Note*

*If the ECG monitor/interpreter has banana posts, use the optional universal snap to banana adapter to connect to the Product.* 

To access the ECG Simulation Waveform menu shown in Figure 35, push  $\sqrt{1}$ . From this menu, a number of waveforms are set through **F1**, and the rate or frequency of the waveform is set through **F2**.

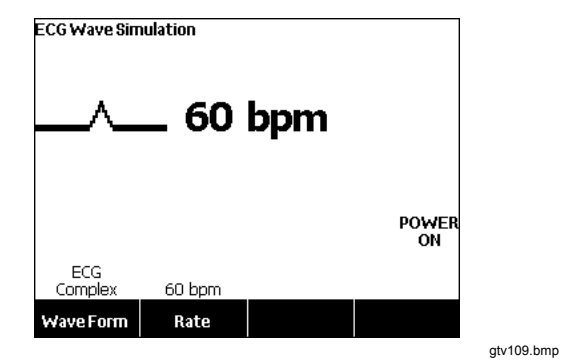

**Figure 35. ECG Waveform Simulation Menu** 

To output one of the predefined waveforms, push the **Wave Form** softkey. A scroll box with  $\triangle$  next to it appears above the softkey label. Use  $\bullet$  or  $\bullet$  to scroll through the different waveforms.

For all waveforms but VFIB and Triangle, the rate or frequency of the waveform is adjusted through the **Frequency** or **Rate** softkey. For some waveforms, there are more than two frequency or rate selections. For those waveforms, push the **Frequency** or **Rate** softkey to open a scroll box above the softkey label with  $\triangle$  next to it. Use  $\circledcirc$  or  $\circledcirc$  to select the frequency or rate. For those waveforms that have only two frequencies or rates, the **Frequency** or **Rate** softkey is a toggle, where each push of the softkey switches to the other value.

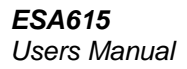

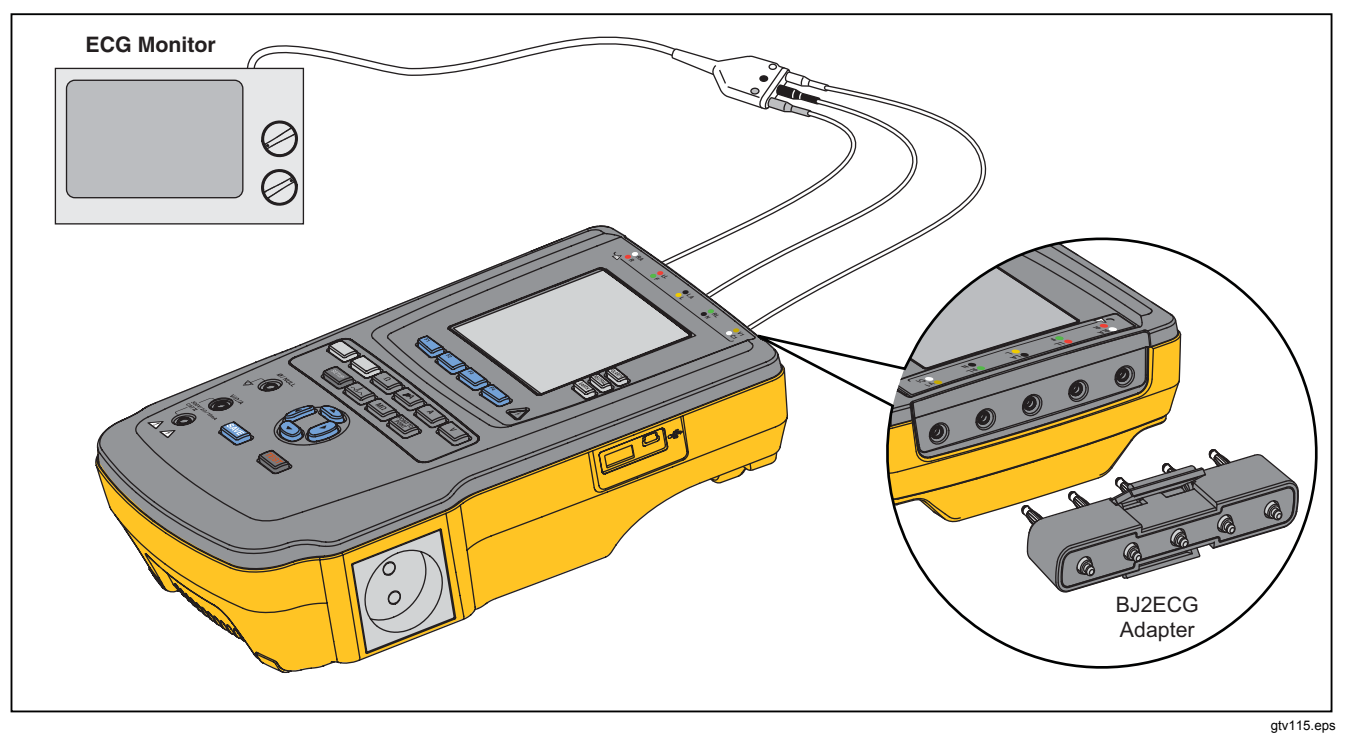

**Figure 36. ECG Monitor Connections** 

# *Memory*

The Product keeps test results data and test sequences on an SD memory card. The memory card holds a minimum of 100 test sequences and 1000 test results. Each test result can be recalled to the display of the Product or exported to a PC.

#### *Note*

*The Product can show the last 200 test results. All results in the Product can be exported to a PC.* 

To remove the memory card:

- 1. Push in on the memory card and release it.
- 2. The memory card will eject out of the slot.
- 3. Hold the memory card with your fingers and remove it from the product.

#### *Note*

*With the memory card removed, no test sequences will show in the test library list. You cannot make new test sequence without the card installed in the Product.* 

To install the memory card:

- 1. Insert the card with the contacts toward the back.
- 2. Push the card all the way in until you hear it click.
- 3. Release the card.

# *Test Sequences*

The test sequence feature automates the tests you do on a DUT. You make test sequences with the built-in test sequence wizard. A different procedure is to start with a test sequence that is already in the test library and change it to make a new test sequence. The test sequences and test results are kept on the memory card.

## *Factory Supplied Test Sequences*

Table 6 is a list of factory supplied test sequences that are on the memory card that ships with the Product. Each factory supplied test sequence is prefixed with the test standard number. For example, the 60601-1 Monitor test sequence is based on the 60601-1 test standard.

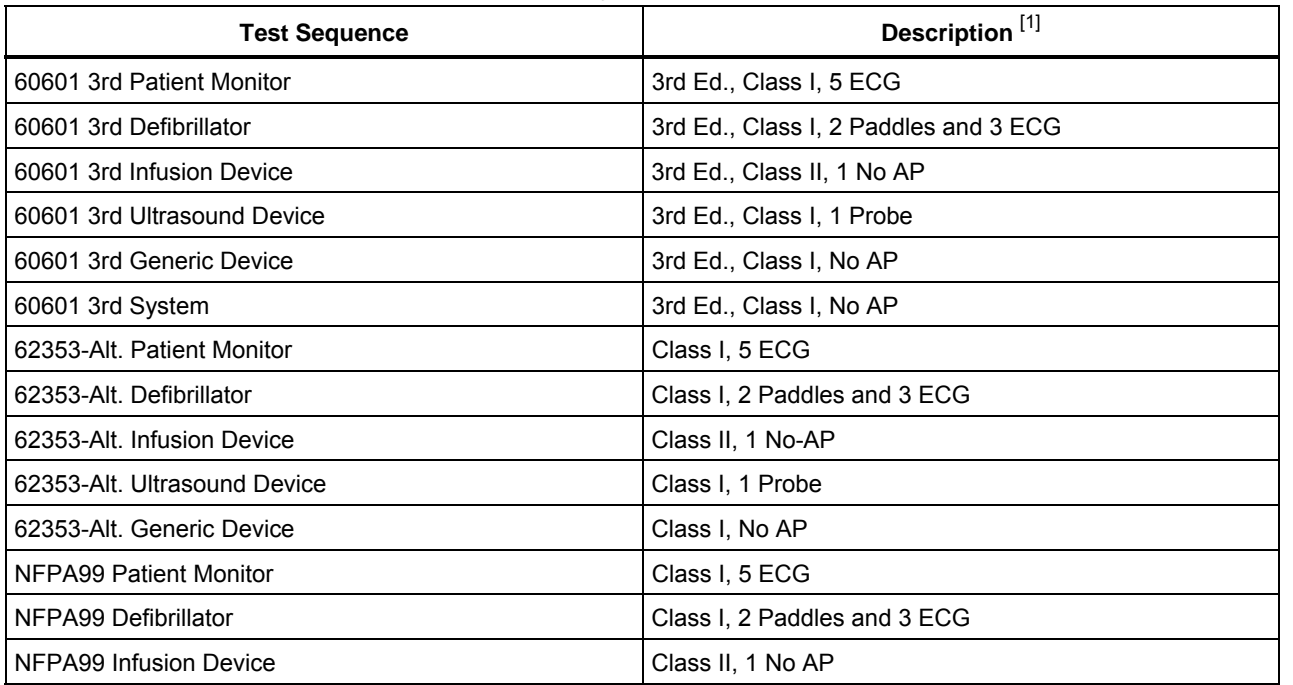

## **Table 6. Factory Supplied Test Sequences**

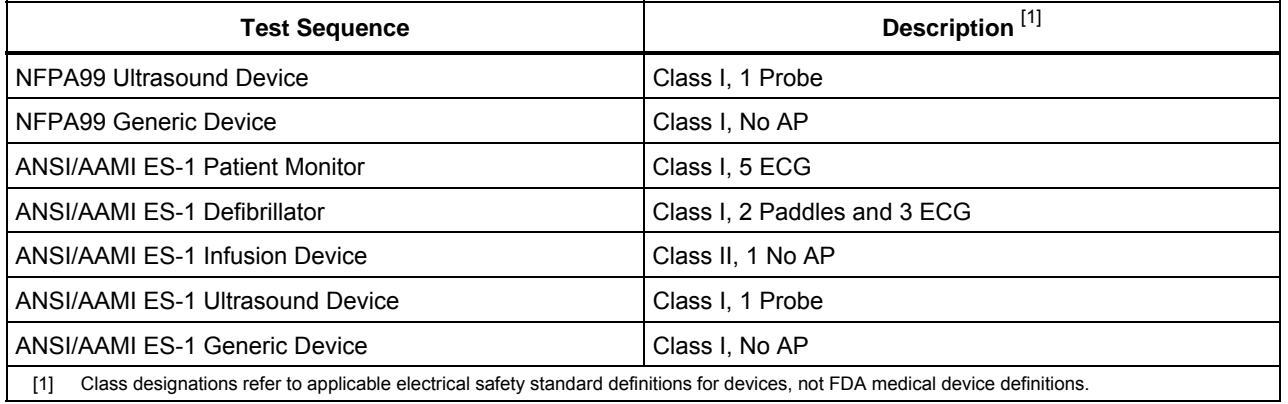

## **Table 6. Factory Supplied Test Sequences (cont.)**

## *How to Make a Test Sequence*

You can make a new test sequence from a different test sequence or make a new one.

## *Make a New Test Sequence*

To make a new test:

- 1. Push  $s_{\text{sequence}}$ .
- 2. Push the **Test Library** softkey.
- 3. Push the **New** softkey.

A test sequence wizard steps you through the configuration of the test sequence. There are five setup steps.

- 1. Push  $\infty$  or  $\cong$  to highlight a test standard and push ENTER.
- 2. Push  $\odot$  or  $\odot$  to highlight a device class and push ENTER.
- 3. Configure the Applied Parts (A.P.).

*Note* 

*A USB keyboard or barcode reader can be used to type in the A.P. name.* 

If the DUT does not have applied parts, push the **Next Step** softkey to skip the applied parts configuration.

If the DUT has applied parts, push **New A.P.**. You must name the applied part and show how many DUT applied parts are in the configuration.

The Product has five applied parts inputs. If you set more than five applied parts, an error message shows in the display. If the DUT has more than five applied parts, you can use the 1-to-10 adapter. See the How to Use the 1-to-10 Adapter section to learn more.

If you attach multiple applied parts to one input, then you must set the **Tied Setting** to **Tied**. The Product sets the subsequent available input for the applied parts that are tied together. The position icon in the display shows inputs that are configured as dots and inputs not configures as circles. Figure 37 shows the position icon for one input configured and four inputs not configured.

## $\bullet$ 0000

gtv127.bmp

## **Figure 37. Input Position ICON**

To put a DUT applied part on each of the Product inputs, set **Tied Settings** to **Not Tied**. The Product will show the subsequent available inputs as configured for this configuration.

The last applied parts variable is the **Type**. Highlight the Type variable and push **ENTER**. Highlight a type from the type list and push **ENTER**.

Push the **Done** softkey to complete the applied part configuration.

To edit an applied part configuration, use  $\circledcirc$  or  $\circledcirc$  to highlight the A.P. configuration and push **ENTER**.

4. Edit test settings.

Table 7 is a list of test settings with their descriptions and default values.

To set one of the test setting, push  $\circledcirc$  or  $\circledcirc$  to highlight a test setting and push [ENTER]. After you change the setting, push the **Done** softkey.

5. Name the test sequence. When you push the **Next Step** softkey in the edit test settings step, the Product automatically names the sequence Test Sequence followed by the date and time. To accept the default name, push the **Next Step** softkey. To change the name, push the **Edit** softkey.

#### *Note*

*A USB keyboard or barcode reader can be used to edit the test sequence name.* 

The test sequence is complete. To put the test sequence on the memory card, push the **Save** softkey. To see the test sequence parameters before you save it, push the **Edit** softkey.

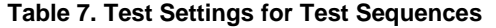

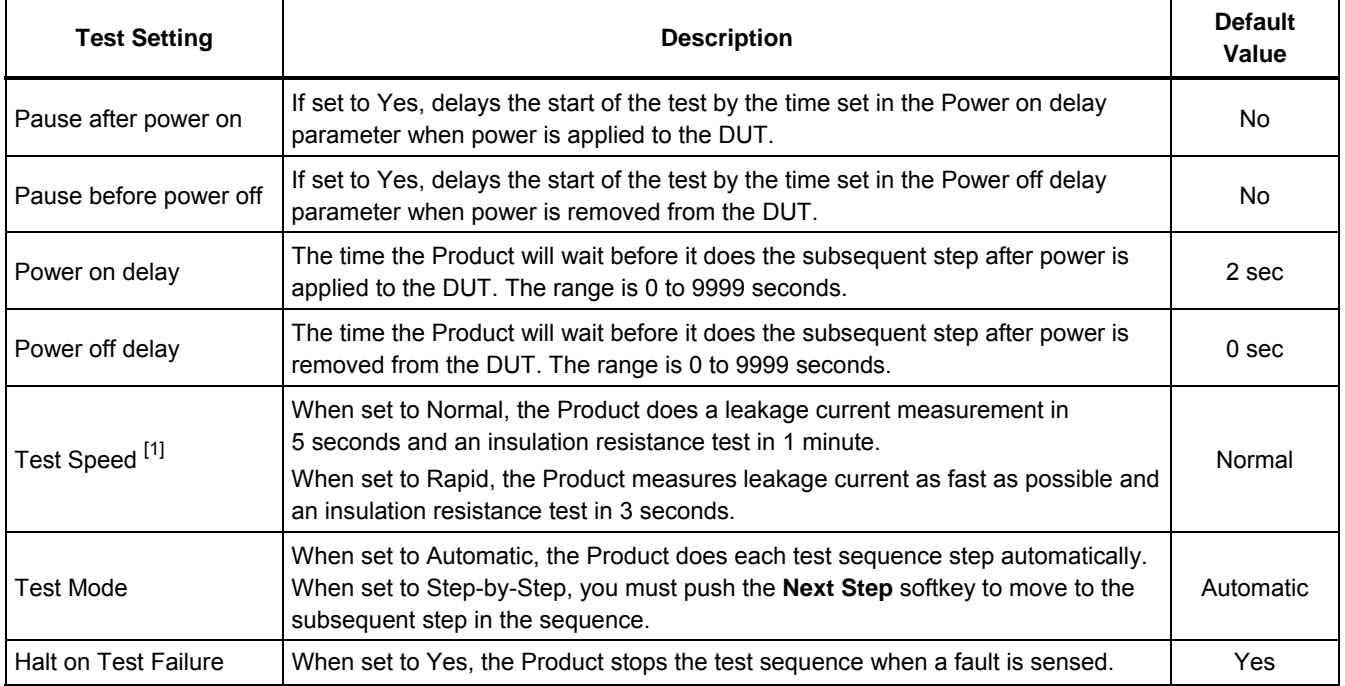

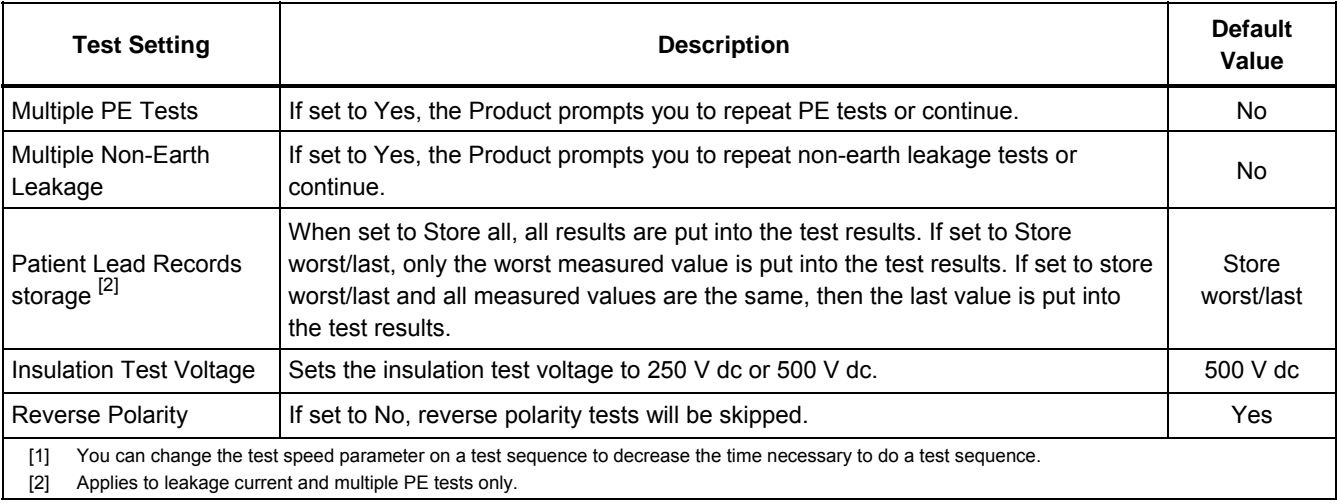

## **Table 7. Test Settings for Test Sequences (cont.)**

## *Make a Test Sequence from a Test Sequence in the Test Library*

To make a test sequence from a test sequence already in the test library:

- 1. Push  $s_{\text{sequence}}$ .
- 2. Push the **Test Library** softkey.
- 3. Push  $\infty$  or  $\circledcirc$  to highlight a test sequence name.

#### *Note*

*Push softkey* **F1** *to toggle between an A to Z or Z to A sort of the test sequences.* 

- 4. Push the **View/Edit** softkey.
- 5. Push the **Save as New** softkey.
- 6. Type in a new name with the screen keyboard.

#### *Note*

*A USB keyboard or barcode reader can be used to edit the test sequence name.* 

7. Push the **Done** softkey.

The new test sequence steps are filled in with the steps from the initial test sequence.

8. Push the **Edit** softkey.

Go through each setup step of the test sequence and accept the parameters or change them for the new test sequence.

9. Push the **Save** softkey to save the test sequence and exit the wizard.

## *Edit a Test Sequence*

To change one or more steps of a test sequence:

- 1.  $Push$   $[<sub>sequence</sub>]<sub>1</sub>$ .
- 2. Push the **Test Library** softkey.
- 3. Push  $\infty$  or  $\circledcirc$  to highlight a test sequence name.

#### *Note*

*Push softkey* **F1** *to toggle between an A to Z or Z to A sort of the test sequences.* 

- 4. Push the **View/Edit** softkey.
- 5. Push the **Edit** softkey.

You go through each step of the test sequence and accept the step parameters or change them.

## *Do a Test Sequence*

To do a test sequence:

1. Push  $\sqrt{\frac{Test}{seq}}$  to show the test sequence screen in Figure 38.

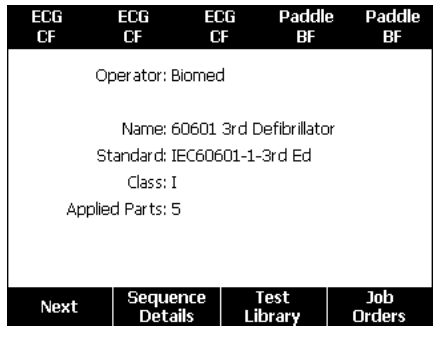

**Figure 38. Test Sequence Screen** 

gtv125.bmp

- 2. Push the **Test Library** softkey.
- 3. Push  $\odot$  or  $\odot$  to highlight a test sequence name.

*Note* 

*Push softkey* **F1** *to toggle between an A to Z, Z to A, by date sort of the test sequences.* 

4. Push ENTER.

*Note* 

*To see the details of the test sequence you are about to start, push the* **Sequence Details** *softkey.* 

5. Push the **Next** softkey.

The equipment information screen in Figure 39 shows in the display.

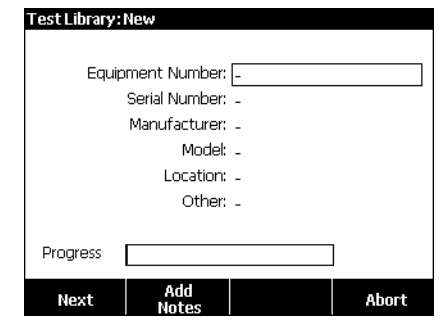

gtv126.bmp

#### **Figure 39. Equipment Information Screen**

The number, serial number, manufacturer, model, and location of the Device Under Test can be typed in to help identify the DUT on the test results.

*Note* 

*A USB keyboard or barcode reader can be used to type in the DUT information. You can use a barcode reader to automatically move through each field if it automatically sends a carriage return.* 

When the test sequence step is a visual inspection, you must push the **Pass**, **Fail**, or **N/A** softkey to move on to the subsequent test step.

When the Product measures a value(s) for a test, Testing shows in the display. When the test step is done, the results are shown with PASS or FAIL in the display.

To add comments when a test step ends, push the **Add Comments** softkey. When you see individual results of a Test Summary, you can push the **Add Comments** softkey to type in more information about the test step.

When the test sequence is done, a name is made from the equipment number, the date, and the time. To change the name, push **ENTER** or the **Edit** softkey. To put the test sequence on the memory card, push the **Save** softkey.

## *Show Test Results*

To show test results in the display:

- 1. Push  $\sqrt{\frac{Test}{Results}}$ .
- 2. Push  $\odot$  or  $\odot$  to highlight a test results name.

#### *Note*

*Push softkey* **F1** *to toggle between sort results by date or sort A-Z.* 

- 3. Push ENTER to show the test and its results in the display.
- 4. Push  $\circledcirc$  or  $\circledcirc$  to highlight a test result.
- 5. Push ENTER to show the test results in the display.
- 6. Push the **Back** softkey to go back to the test results list.

#### *Note*

*A USB keyboard or barcode reader can be used to edit the test results name.* 

When you push the **Start Test Sequence** softkey, the complete test sequence starts.

## *Delete a Set of Test Results*

To delete a test result:

1. Push  $\sqrt{\frac{Test}{Results}}$ .

2. Push  $\odot$  or  $\odot$  to highlight a test result name.

*Note* 

*Push softkey* **F1** *to toggle between sort results by date or sort A-Z.* 

3. Push the **Delete** softkey.

A delete confirmation screen will show in the display.

4. Push the **Delete** softkey.

# *Maintenance*

## **Warning**

**To prevent possible electrical shock, fire, or personal injury:** 

- **Turn off the Product and remove the mains power cord. Stop for 2 minutes to let the internal circuits discharge before you open the fuse door or remove Product covers.**
- **Do not operate the Product with covers removed or the case open. Hazardous voltage exposure is possible.**
- **Disconnect the mains power cord before you remove the Product covers.**
- **Remove the input signals before you clean the Product.**
- **Use only specified replacement parts.**
- **Use only specified replacement fuses.**
- **Have an approved technician repair the Product.**

The Product is a calibrated measurement instrument. Use the necessary precautions to prevent mechanical abuse that could change the calibrated adjustments.

## *Fuse Test and Fuse Replacement*

## A **Marning**

#### **To prevent electric shock, remove all power cords and test leads from the Product before you open the fuse door.**

For electrical protection of the equipment outlet, the Product uses two fuses, one in the live (L1) line and one in the neutral (L2) line. To do a fuse test:

- 1. Turn the Product so the case bottom is up. See Figure 40.
- 2. Flip up the tilt stand.
- 3. Remove the screw in the fuse door with a #2 Phillips head screwdriver and lift the fuse door from the Product.
- 4. Remove the two fuses from the Product.

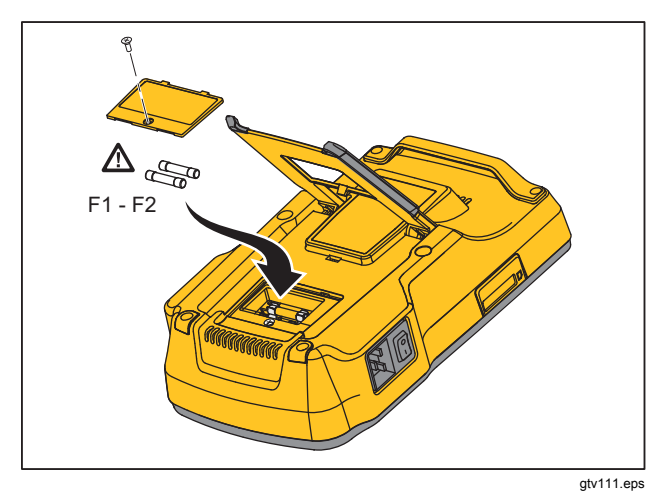

**Figure 40. Fuse Access** 

5. Use a multimeter to measure the continuity of each fuse.

If a fuse does not show continuity, replace the fuse(s) with a fuse of the same current and voltage rating. Applicable fuse ratings are posted on the case bottom label of the Product. Table 8 is a list of available fuses with Fluke Biomedical part numbers.

6. Reinstall the fuse door and secure it with the screw.

## *How to Clean the Product*

## **Warning**

**To prevent electric shock, do not clean the Product plugged into mains or attached to a DUT.** 

## **Caution**

**Do not pour fluid onto the Product surface. Fluid in the electrical circuitry can cause the Product to fail.** 

## **Caution**

**Do not use spray cleaners on the Product. This can cause fluid to leak into the Product and damage electronic components.** 

Clean the Product occasionally with a damp cloth and weak detergent. Try to prevent the entrance of liquids.

Clean the adapter cables with the same precautions. Examine them for damage and deterioration of the insulation. Examine the connections for integrity before each use.

# *Replaceable Parts*

Table 8 is a list of replaceable parts for the Product.

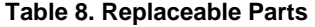

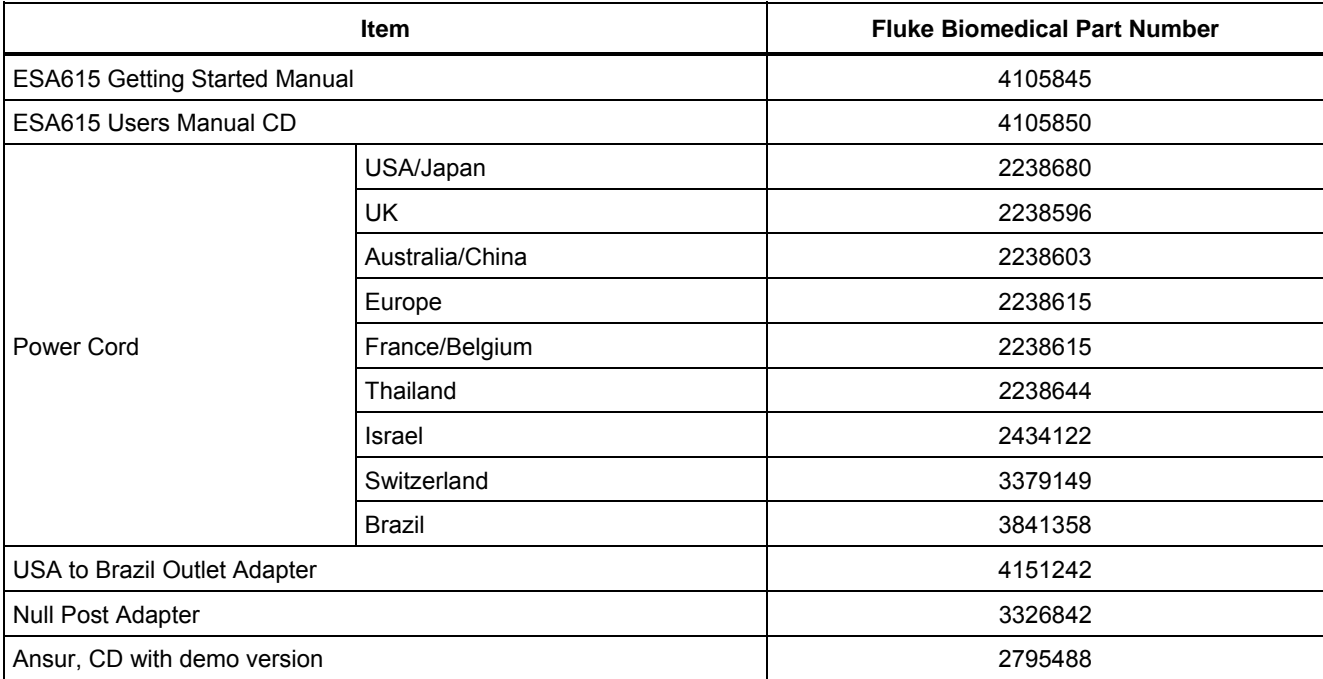

## **Table 8. Replaceable Parts (cont.)**

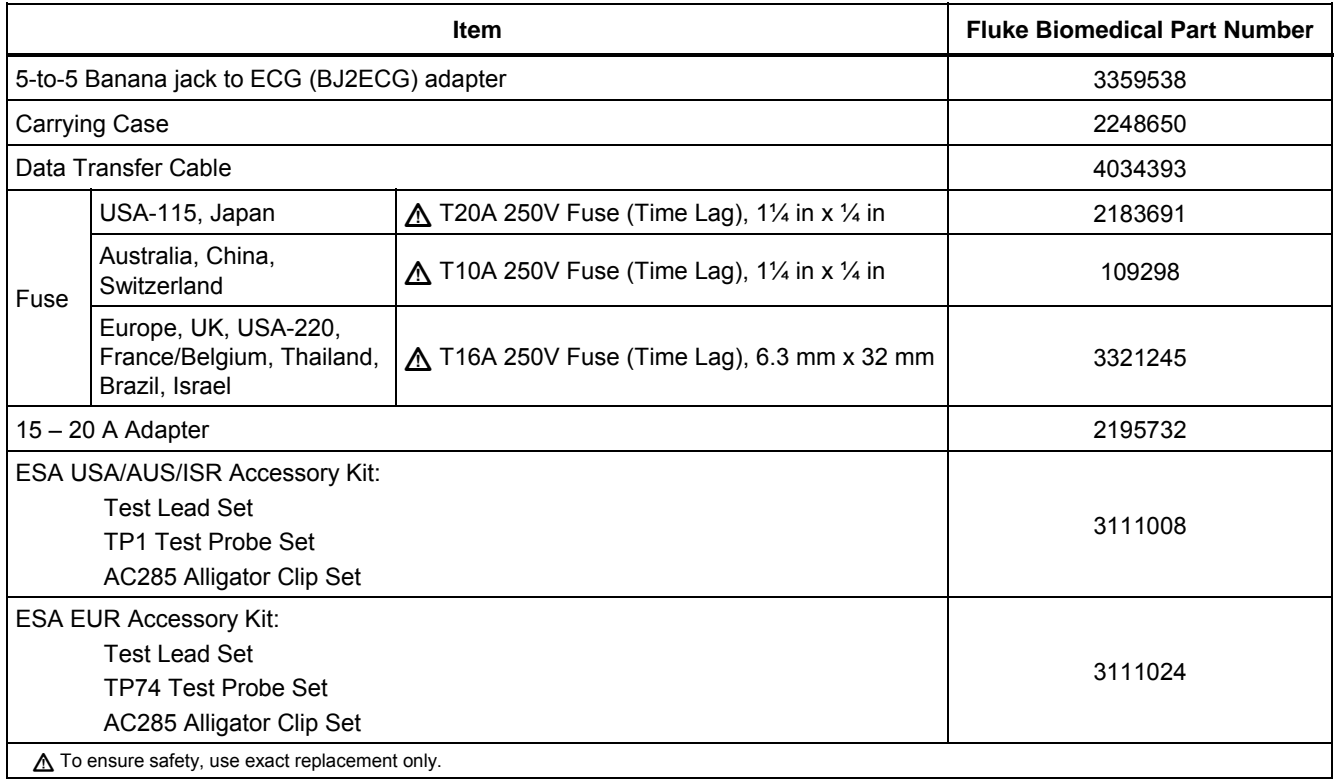

# *Accessories*

Table 9 is a list of available accessories for the Product.

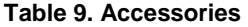

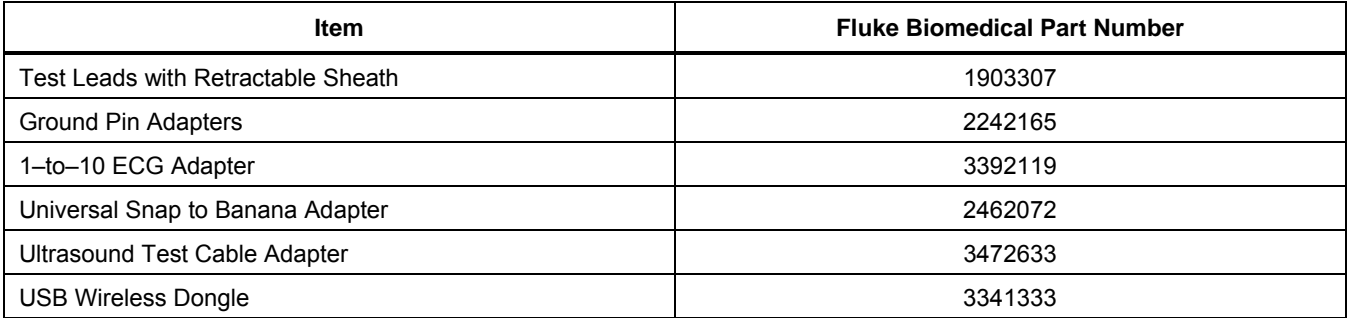

# *Specifications*

#### **Temperature**

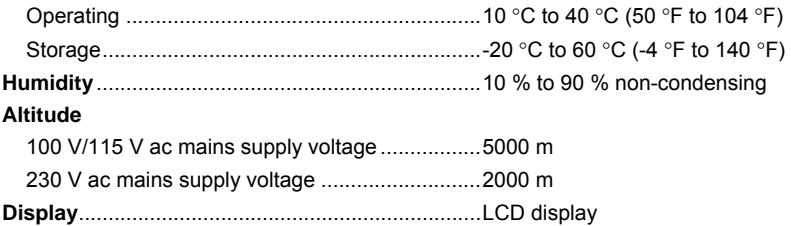

### **Communications**

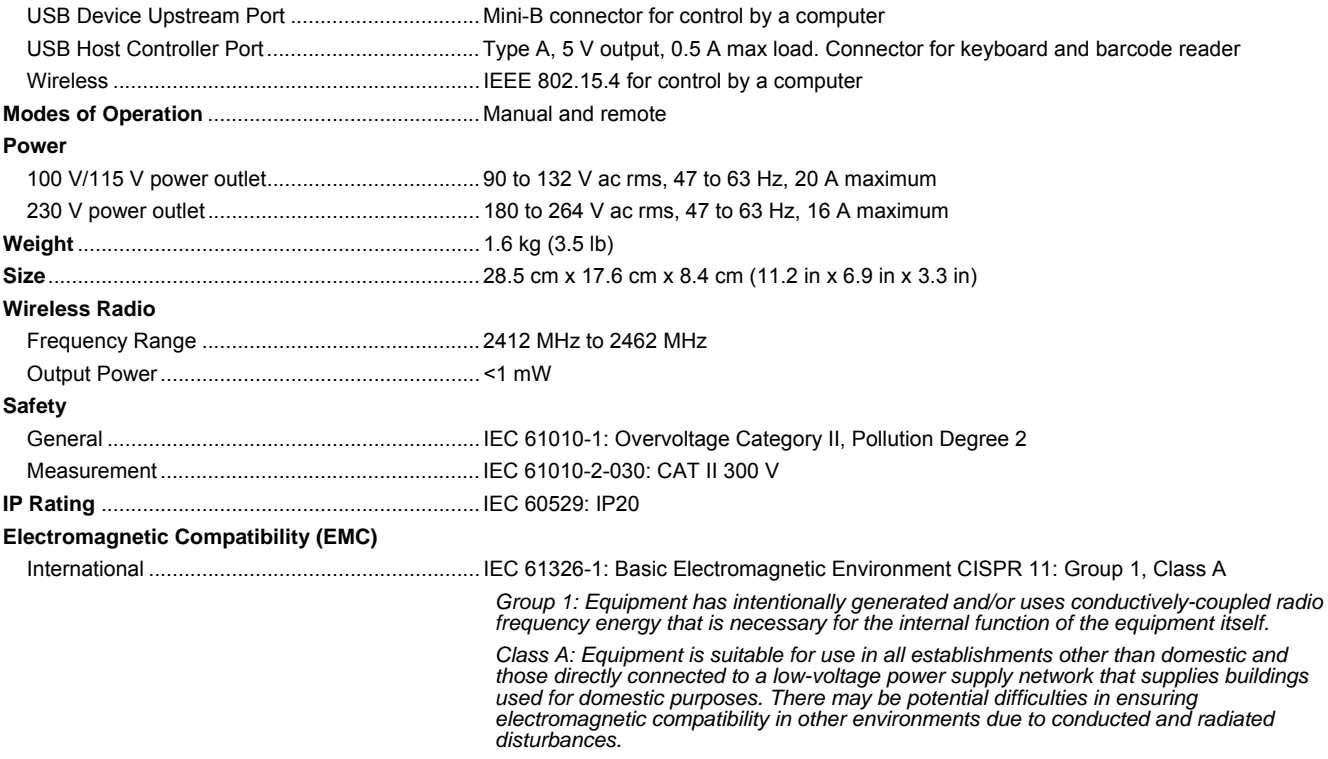

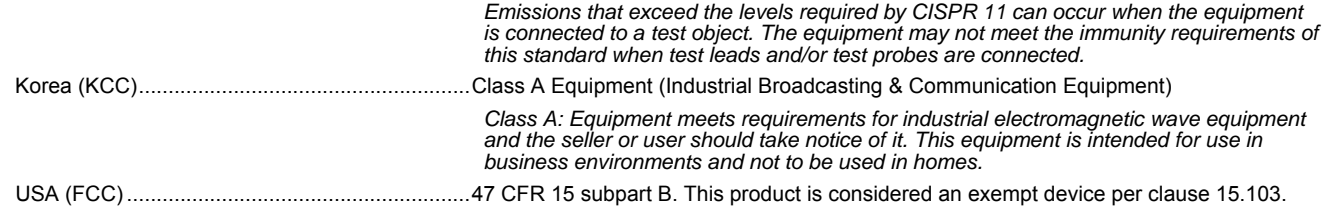

# *Detailed Specifications*

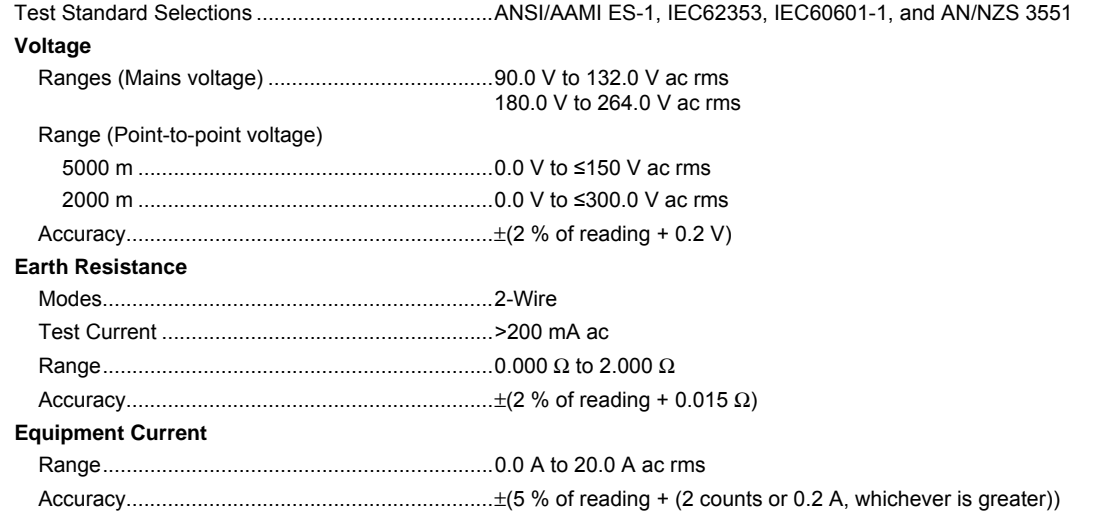

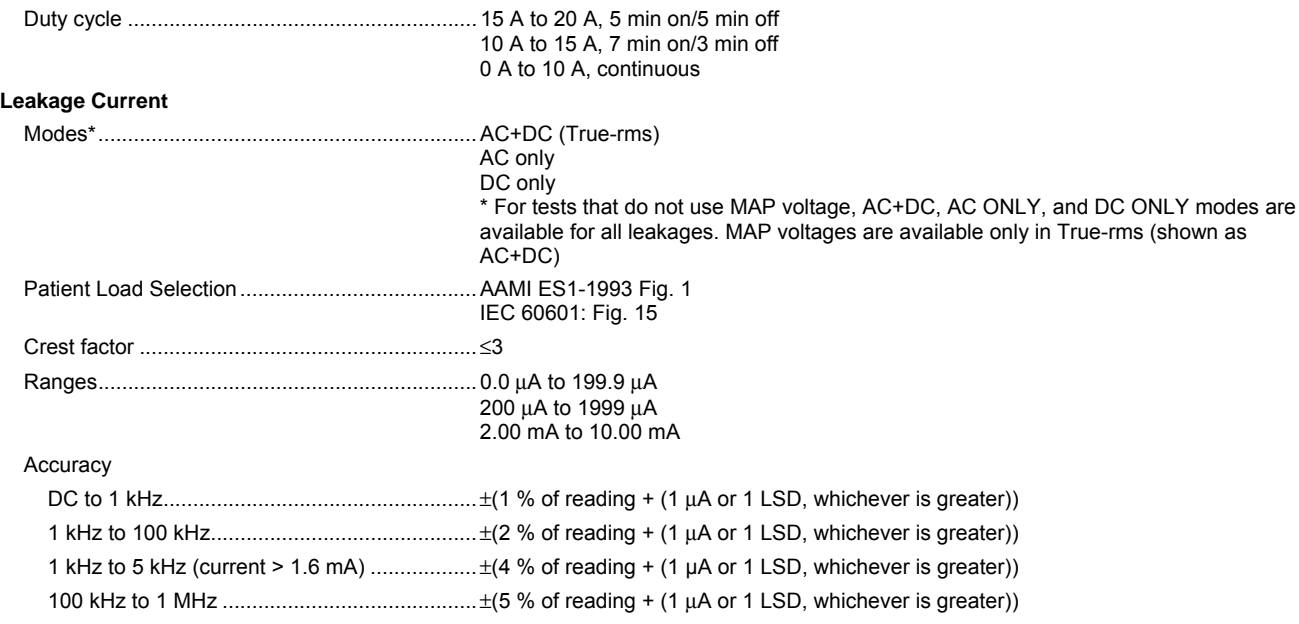

*Note* 

*Accuracy for Isolation, MAP, Direct AP, Alternative AP, and Alternative Equipment leakage tests all ranges are:* 

- *At 120 V ac + (2.5* μ*A or 1 LSD, whichever is greater)*
- *At 230 V ac additional* ±*3.0 % and + (2.5* μ*A or 1 LSD, whichever is greater)*

*For Alternative equipment, Alternative AP, and Direct AP leakage tests, the leakage values are compensated for nominal mains as per 62353. Therefore, the accuracy specified for other leakages is not applicable.* 

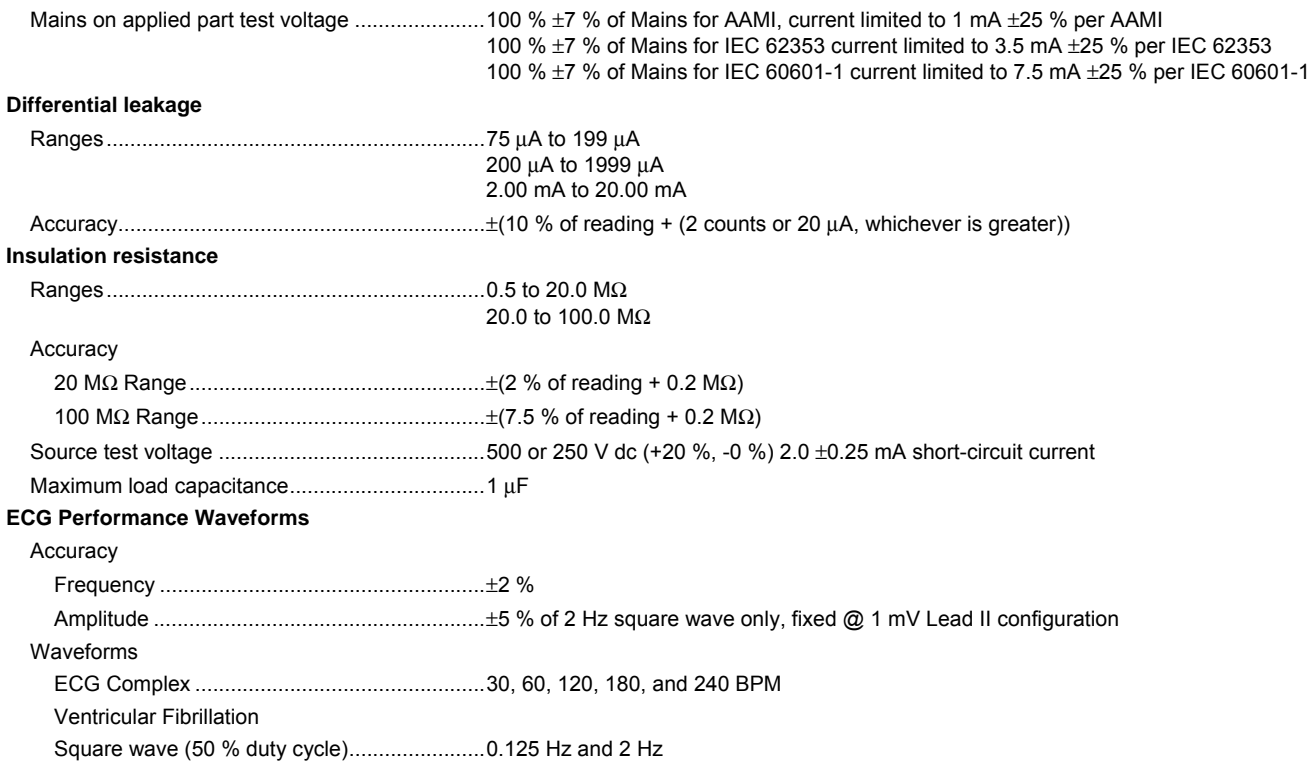

## *ESA615 Users Manual*

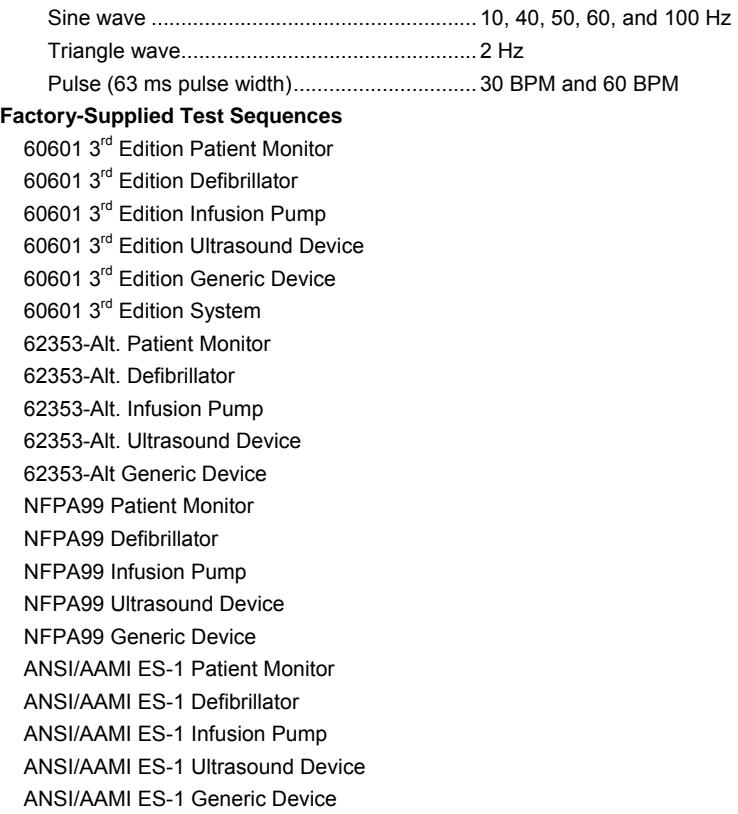